# **BDL4250EL BDL4650EL**

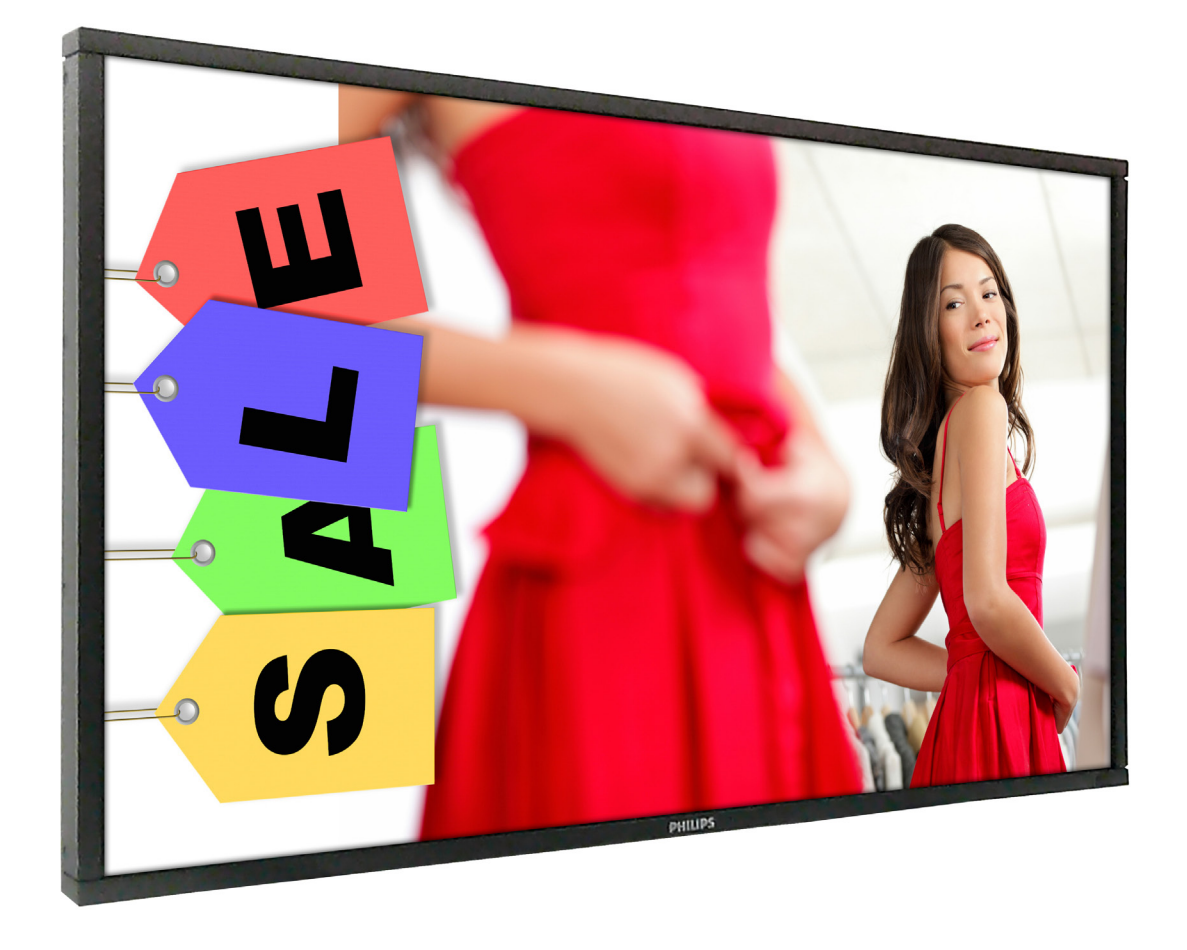

# www.philips.com/welcome ユーザーマニュアル ( 日本語 )

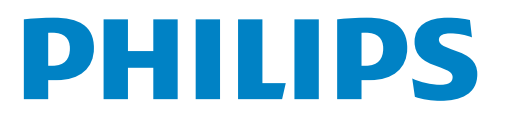

# **安全上の注意**

# **安全な操作方法とメンテナンスについて**

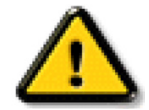

警告: 本書に従わない制御、調整または手順で本製品を使用した場合、感電、電気的障害、機械的災害を発生する可能 性があります。

# **ディスプレイを使用する際には、以下の指示に従って下さい。**

#### **操作時 :**

- ディスプレイは直射日光や、他の熱を発する機器から離れた場所に設置して下さい。
- ディスプレイの通気口を塞がないようにして下さい。
- また、通気口を塞ぐ恐れのある物を取り除き、ディスプレイ内部の冷却を妨げないようにして下さい。
- ディスプレイを設置する際、電源プラグとコンセントが容易に届く位置にあることを確認して下さい。
- 電源コードを取り外すことによりディスプレイの電源をオフにした場合には、6 秒以上待ってから電源コードを再び取り付けて通常 操作を行って下さい。
- Philips が提供する認可された電源コードを使用して下さい。電源コードをなくした場合には、当社指定のサポートセンターにご連絡 ください。
- ディスプレイの操作中に、強い振動や衝撃を与えないで下さい。
- 操作中あるいは運搬中に、ディスプレイを叩いたり落としたりしないで下さい。

### **メンテナンス :**

- ディスプレイを損傷から保護する為に、LCD パネル部分に過剰な圧力をかけないで下さい。ディスプレイを運ぶ際には、フレーム を掴んで持ち上げるようにし、LCD パネル部分に触れてディスプレイを持ち上げないようご注意下さい。
- 長時間使用する予定がない場合には、ディスプレイのプラグを抜いて下さい。
- 湿らせた布等で洗浄する必要がある場合には、ディスプレイの電源プラグを抜いて下さい。電源をオフにした状態で、画面を乾い た布で拭くことはできますが、アルコール、アンモニア等の有機溶剤を使用することは絶対におやめ下さい。
- 感電や損傷を避けるため、ディスプレイを埃、雨、水、または湿気の多い環境に置かないで下さい。
- ディスプレイを濡らしてしまった場合には、できるだけ速やかに乾いた布で拭いて下さい。
- ディスプレイに異物や水が混入してしまった場合には、直ちに電源をオフにし、電源コードを抜いて下さい。異物や水を完全に取 り除いた上で、当社指定のサポートセンターにご連絡下さい。
- 直射日光や極度な高温・低温にさらされる場所でディスプレイを保管・使用しないで下さい。
- ディスプレイの最高のパフォーマンスを引き出し、より長く使って頂く為に以下の範囲の温度および湿度での使用を推奨致します。
	- 温度: $0 \sim 40^{\circ}$ C
	- 湿度: 20  $\sim$  80% RH

重要 : ディスプレイが長時間見られない場合には、スクリーンセーバーをオンにして下さい。長時間変化しない静止画を表示する際に は、定期的にスクリーンをリフレッシュするアプリケーションを起動して下さい。長時間静止画像を連続して表示すると、画面に「残 像」が残る所謂「焼き付き」現象が生じる場合があります。これは LCD パネルのよく知られた現象で、ほとんどの場合、電源をオフ にすれば「焼き付き」現象は時間とともに和らぎますが、程度のひどいものに就いては修復不可能となる場合があります。

警告: 「焼き付き」の程度のひどくなったものは、消したり修理することが不可能となります。「焼き付き」は、当社の保証の対象外 となりますので、ご注意下さい。

#### **サービス :**

- ディスプレイのケースカバーの取り外しは、専門の修理要員にお任せ下さい。
- 修理が必要な場合は、当社指定のサポートセンターにお問い合わせ下さい。
- ディスプレイを直射日光にさらさないで下さい。

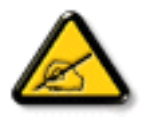

本書で設定した指示に従ってもディスプレイが正常に動作しない場合には、当社指定のサポートセンター にお問い合わ せ下さい。

**アース接続は必ず電源プラグを電源につなぐ前に行ってください。又、アース接続を外す場合は、必ず電源プラグを切り 離してから行ってださい。**

# 目次

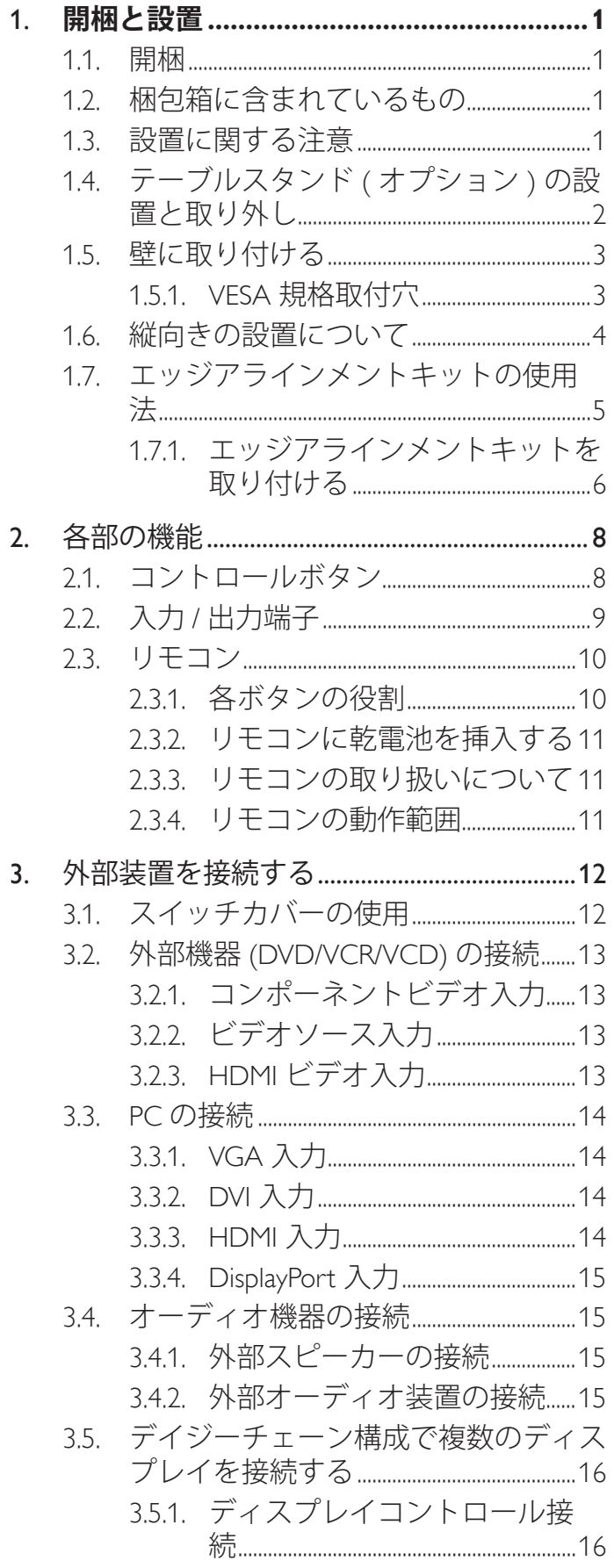

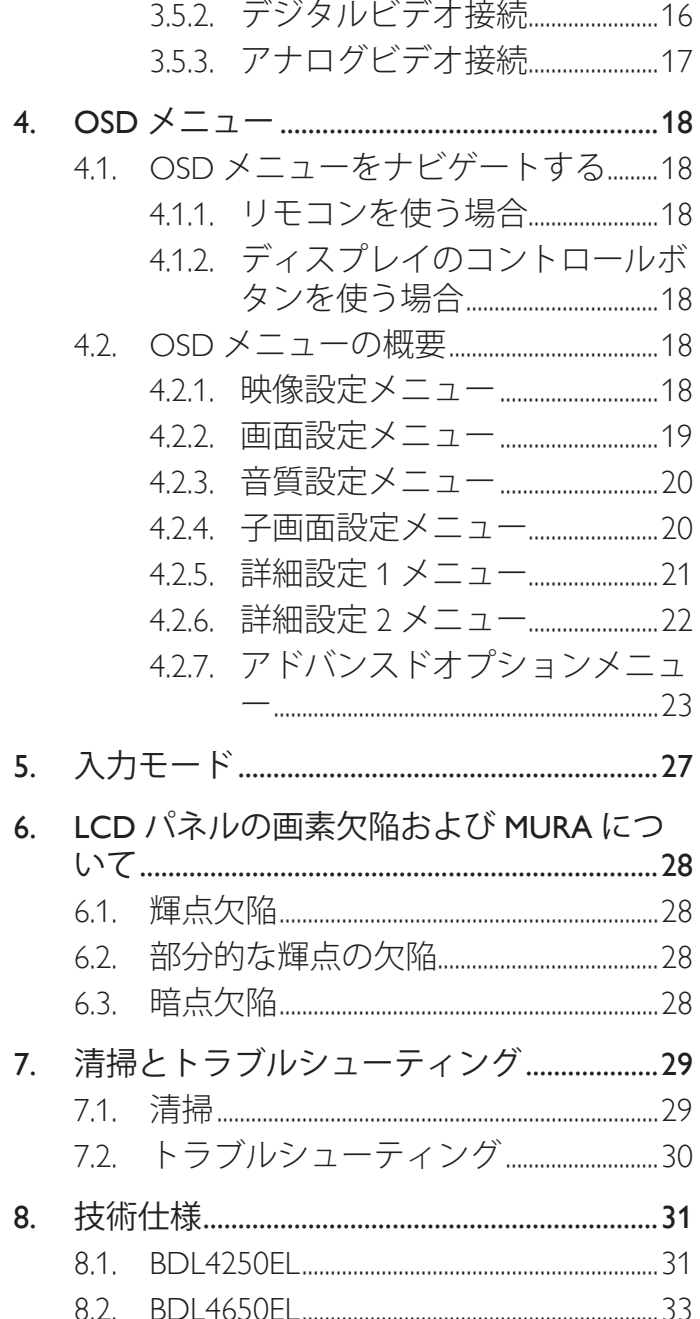

# <span id="page-3-0"></span>**1. 開梱と設置**

# **1.1. 開梱**

- 本製品は、標準アクセサリーと共に 専用の梱包箱に梱包されています。
- オプションのアクセサリーは、別途ご購入いただくことになります。
- 本ディスプレイは、サイズが非常に大きく、また重量も重いため、2 人以上で運ぶことをを推奨します。
- 開梱後、内容物に不足がなく、良好な状態であることを確認して下さい。

# **1.2. 梱包箱に含まれているもの**

梱包箱の中に次の品目が揃っていることを確認して下さい。

- LCD ディスプレイ
- CD ROM• リモコン(単 4 乾電池)
- 電源コード (1.8 m)
- VGA ケーブル (1.8 m)•RS232 ケー ブル (3 m)
- クイックスタートガイド 電源ス イッチカバー
- 電源スイッチカバー用ねじ (M3、  $8mm \times 1$ )
- エッジアラインメントキット 1:1 個
- エッジアラインメントキット 2: 2 個

つまみねじ:8個

• Philips ロゴ : 1 個

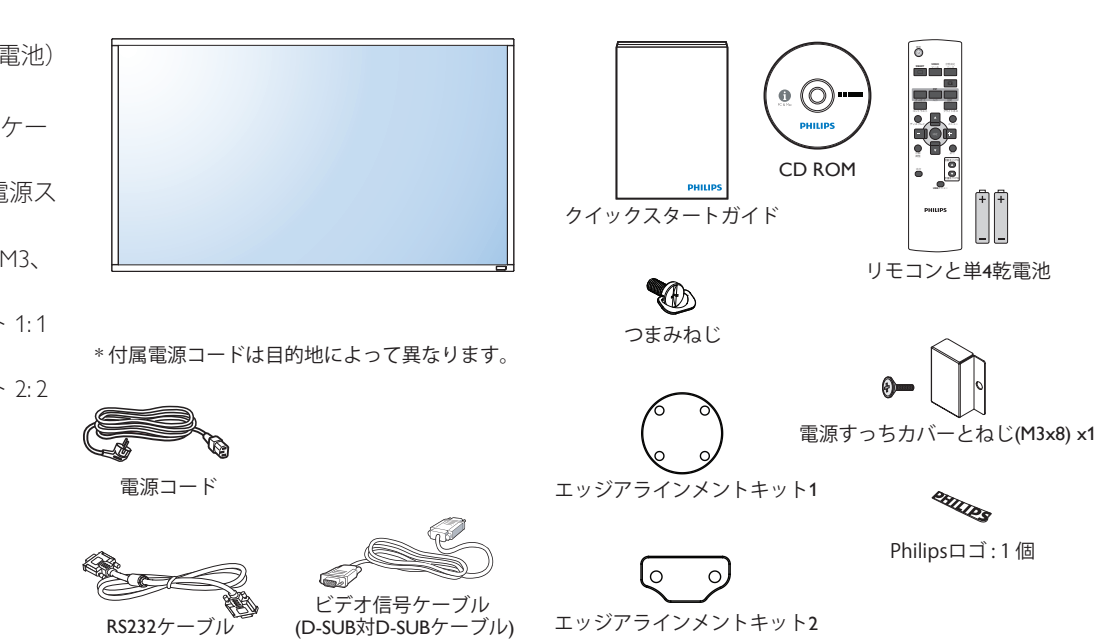

注意 :

- 他の国・地域で使う場合には、当該地域の安全基準に則した電源プラグ及び、電源コードを使用する必要があります。詳しくは代 理店にご相談下さい。
- 本製品を運搬する際には、本製品が入っていた専用の梱包箱と梱包材を使用することを推奨します。

# **1.3. 設置に関する注意**

- 消費電力の高い製品ですので、本製品用に設計された専用の電源プラグをご使用下さい。延長コードが必要な場合は、代理店また は設置サービス事業者にご相談下さい。
- ディスプレイは、傾斜を避けるために平らな面に設置する必要があります。 ディスプレイの背面と壁の距離は、適切な空気循環が 行われる距離を保つ必要があります。 使用している電子部品の寿命を短縮してしまう可能性があるので、本製品を台所、浴室のよ うな湿度の高い場所に設置するのは避けて下さい。
- 本製品は、3000m 以下の高度での使用を想定しております。 3000m 以上の高度に設置する場合、何らかの異常な状態が発生する可 能性があります。

# <span id="page-4-0"></span>**1.4. テーブルスタンド ( オプション ) の設置と取り外し テーブルスタンドを設置する :**

- 1. ディスプレイの電源がオフになっていることを確認します。
- 2. 平らな面に保護シートを広げます。
- 3. 運搬用ハンドルをつかみ、ディスプレイ面を下に向けて保護シートの上に置きます。
- 4. ガイドブロックにスタンドを挿入した後、ディスプレイの両側のねじを締め付けます。

注記 : スタンドの足の長い方が、ディスプレイの前面を向くことになります。

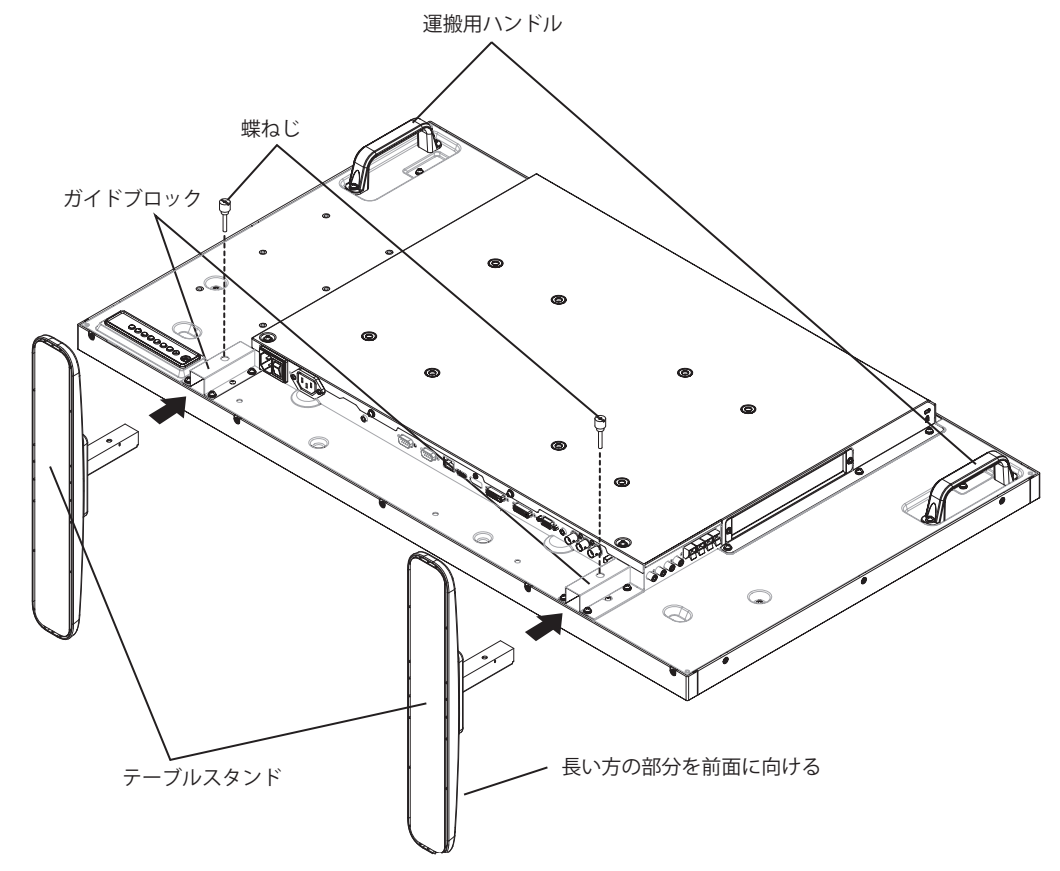

## **テーブルスタンドを取り外す :**

- 1. ディスプレイをオフにします。
- 2. 平らな面に保護シートを広げます。
- 3. 運搬用ハンドルをつかみ、ディスプレイ面を下に向けて保護シートの上に置きます。
- 4. ドライバーを使ってねじを取り外します。

# <span id="page-5-0"></span>**1.5. 壁に取り付ける**

壁に本製品を取り付けるには、VESA 規格に準拠した標準の壁掛け用取付金具(市販品)を購入する必要があります。

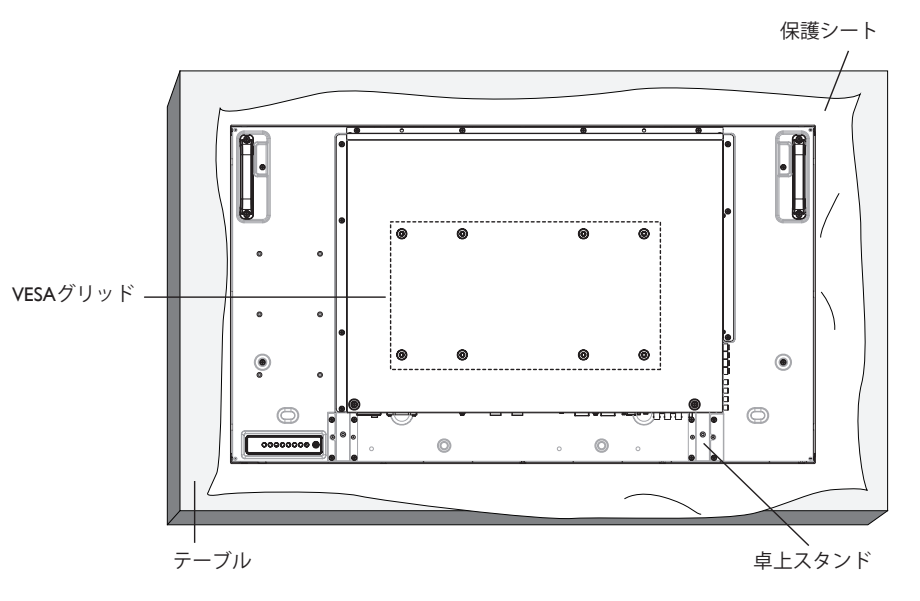

- 1. 梱包時に本製品を覆っていた保護シートをテーブル上に敷き、画面表面に傷が付かないように画面表面を下にします。
- 2. 本製品を取り付けるため(壁掛け、天上取り付け、テーブルスタンドなど)のすべての材料が揃っていることを確認して下さい。
- 3. 取り付けに当たっては取付金具に同梱の説明書に従って下さい。正しい取付手順に従わない場合、装置の損傷や作業者の怪我につ ながります。不適切な取り付けが原因の破損は、製品保証範囲に含まれませんのでご留意ください。
- 4. 壁掛け用取付金具には、M6 取付ねじ(取付ブラケットの厚さより 10mm 以上長いもの)を使用し、しっかりと締め付けて下さい。

### **1.5.1. VESA 規格取付穴**

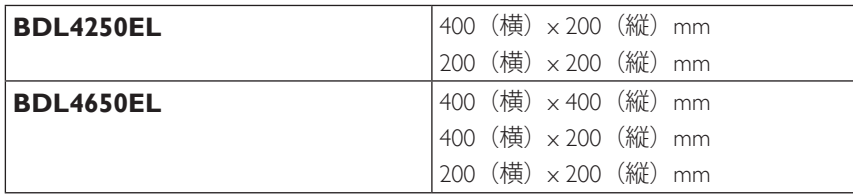

#### **注意:**

本製品の落下を防止するために :

- 取付金具は本製品を支えるのに十分なものを選んで下さい。設置の詳細方法については、取付金具の取扱説明書をご参照下さい。
- 地震、その他天災が起きた際の本製品の落下による怪我や破損の可能性を最小化するため、設置場所については取付金具メーカー や設置業者に相談する等、十分ご注意下さい。

### **設置場所を決める際の換気要件**

熱がこもるのを防ぐため、以下の図に示すように、ディスプレイの周囲に 十分なスペ ースを確保下さい

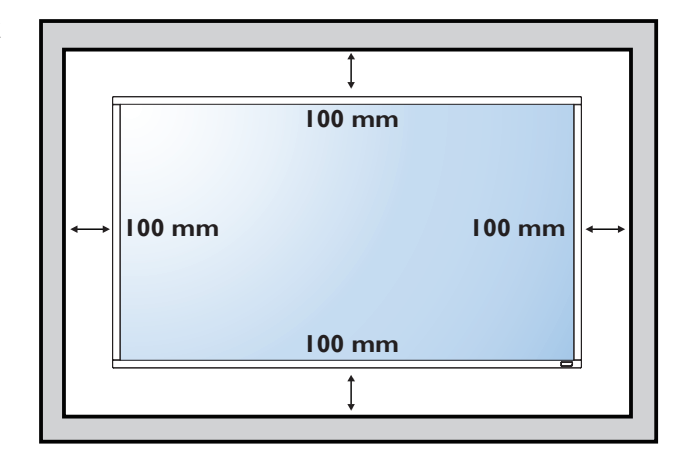

# <span id="page-6-0"></span>**1.6. 縦向きの設置について**

- 本製品は、縦向きに設置することができます。
- 1. テーブルスタンドが取り付けられていれば取り外します。

2. 90 度時計回りに回転します。ディスプレイの裏面に向き合うと、「PHILIPS」ロゴの最初の P の文字が下側に表示されます。

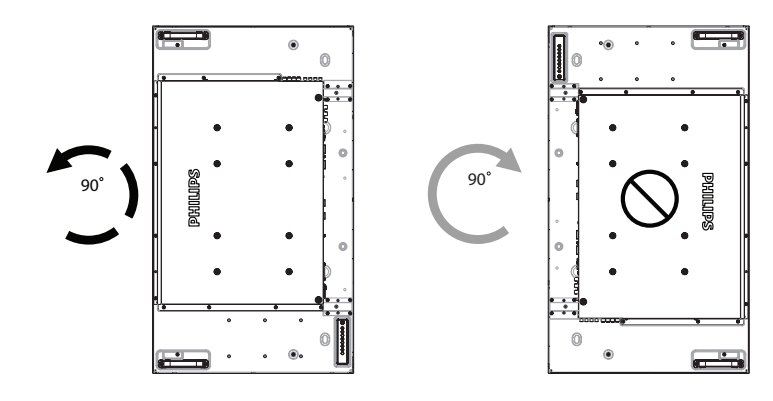

<span id="page-7-0"></span>**1.7. エッジアラインメントキットの使用法**

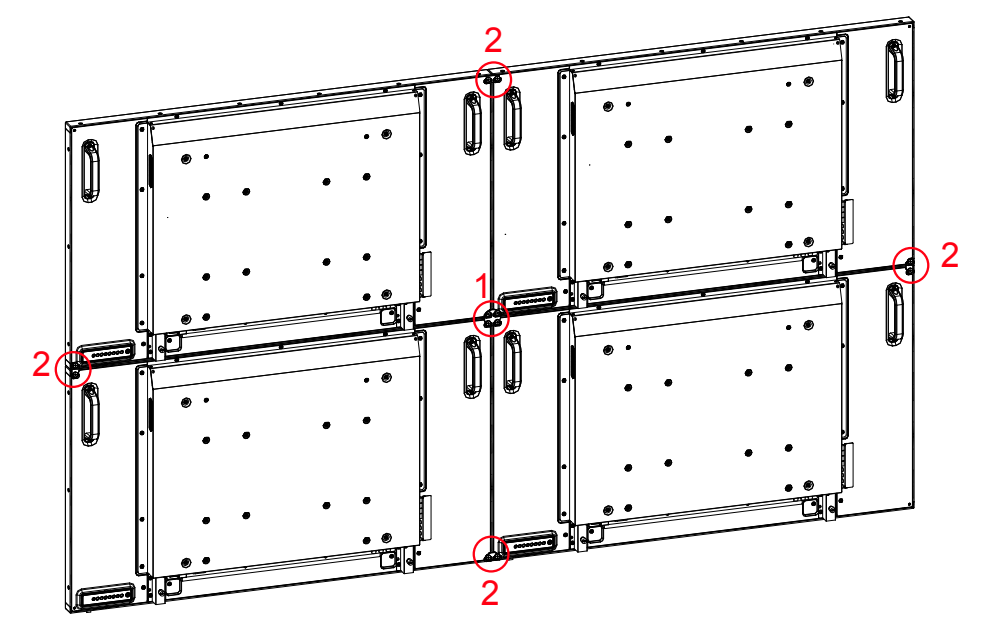

# <span id="page-8-0"></span>**1.7.1. エッジアラインメントキットを取り付ける**

- エッジアラインメントキットを取り付ける前に、ディスプレイがビデオウォールのフレームに正しく取り付けられていることを確 認して下さい。
- 

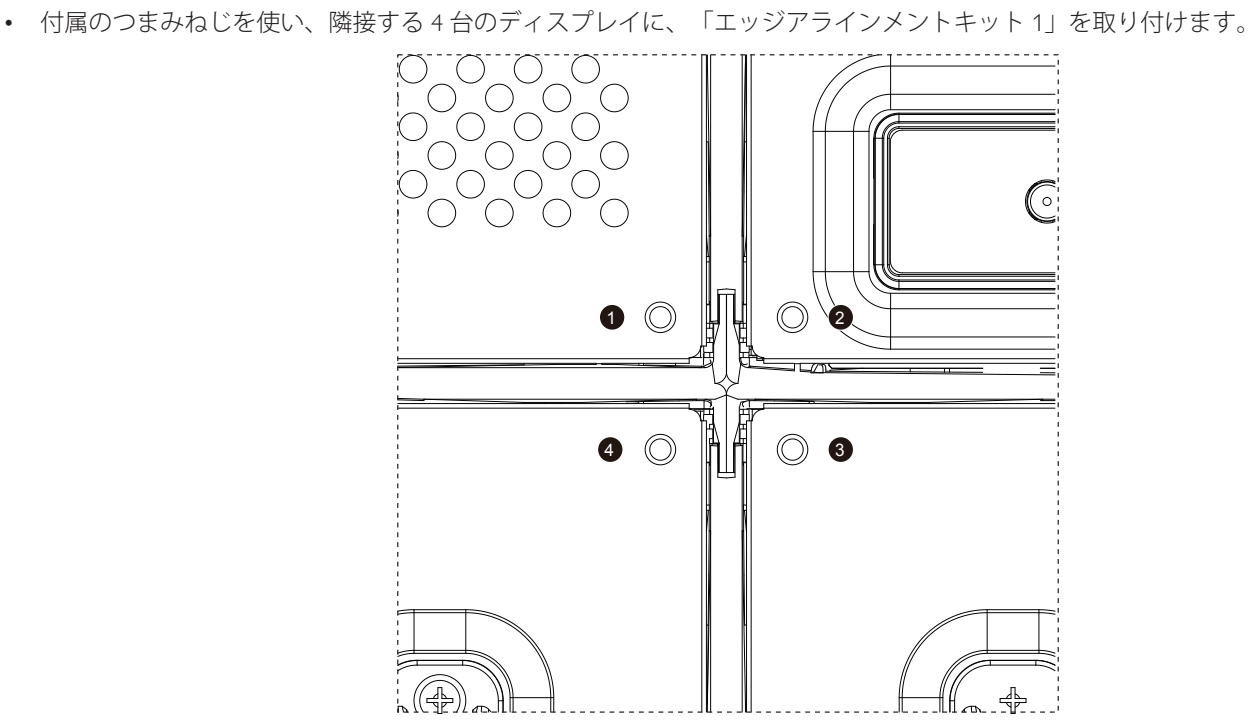

• 4 個の M4 つまみねじで「エッジアラインメントキット 1」を取り付けます。

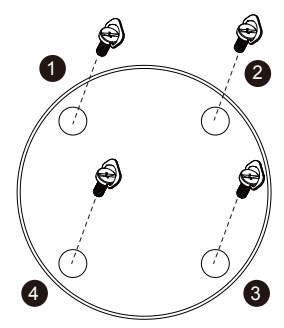

- 隣接する 2 台のディスプレイに、「エッジアラインメントキット 2」を使用します。
- 2 個の M4 つまみねじで「エッジアラインメントキット 2」を取り付けます。

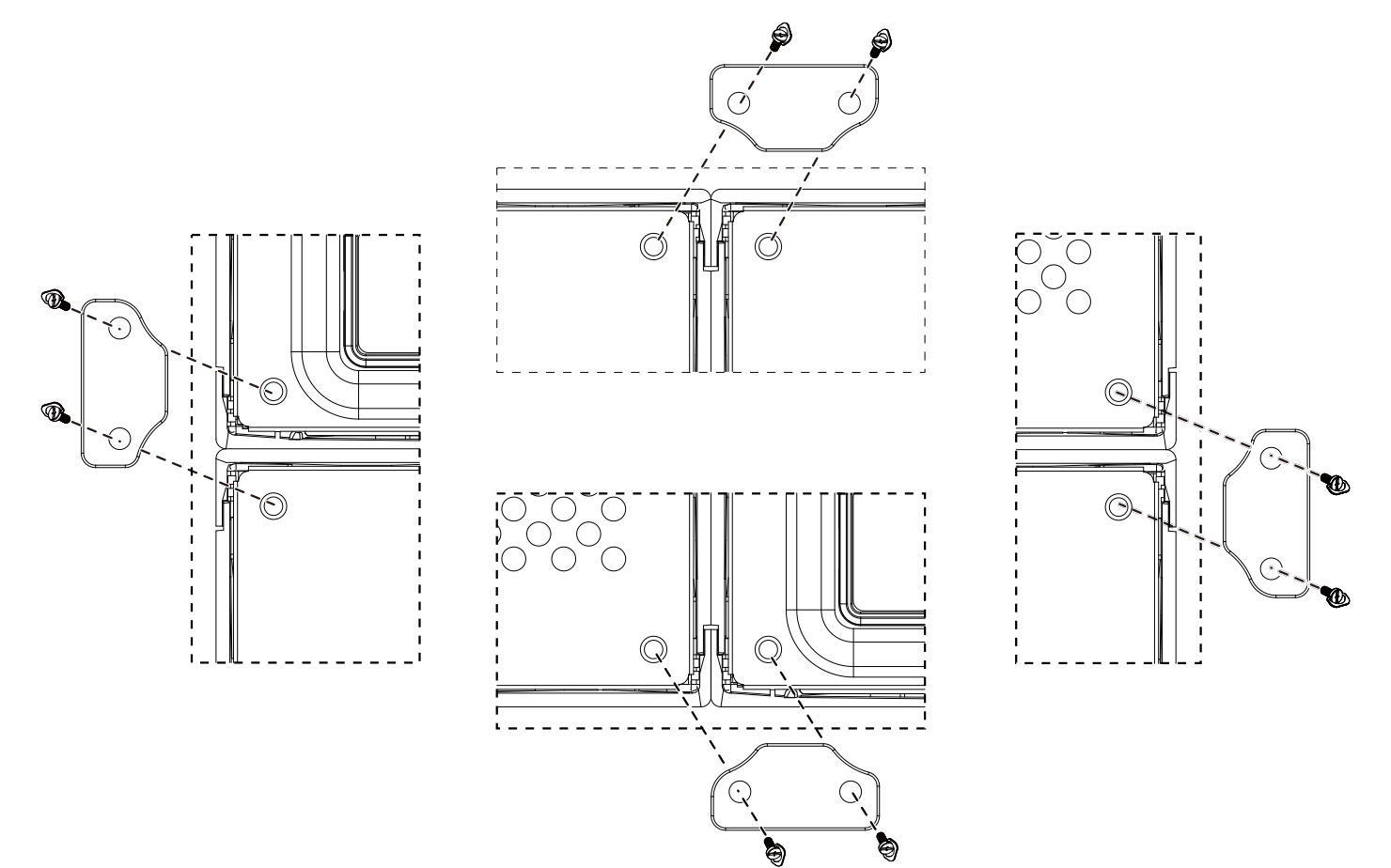

# <span id="page-10-0"></span>**2. 各部の機能**

# **2.1. コントロールボタン**

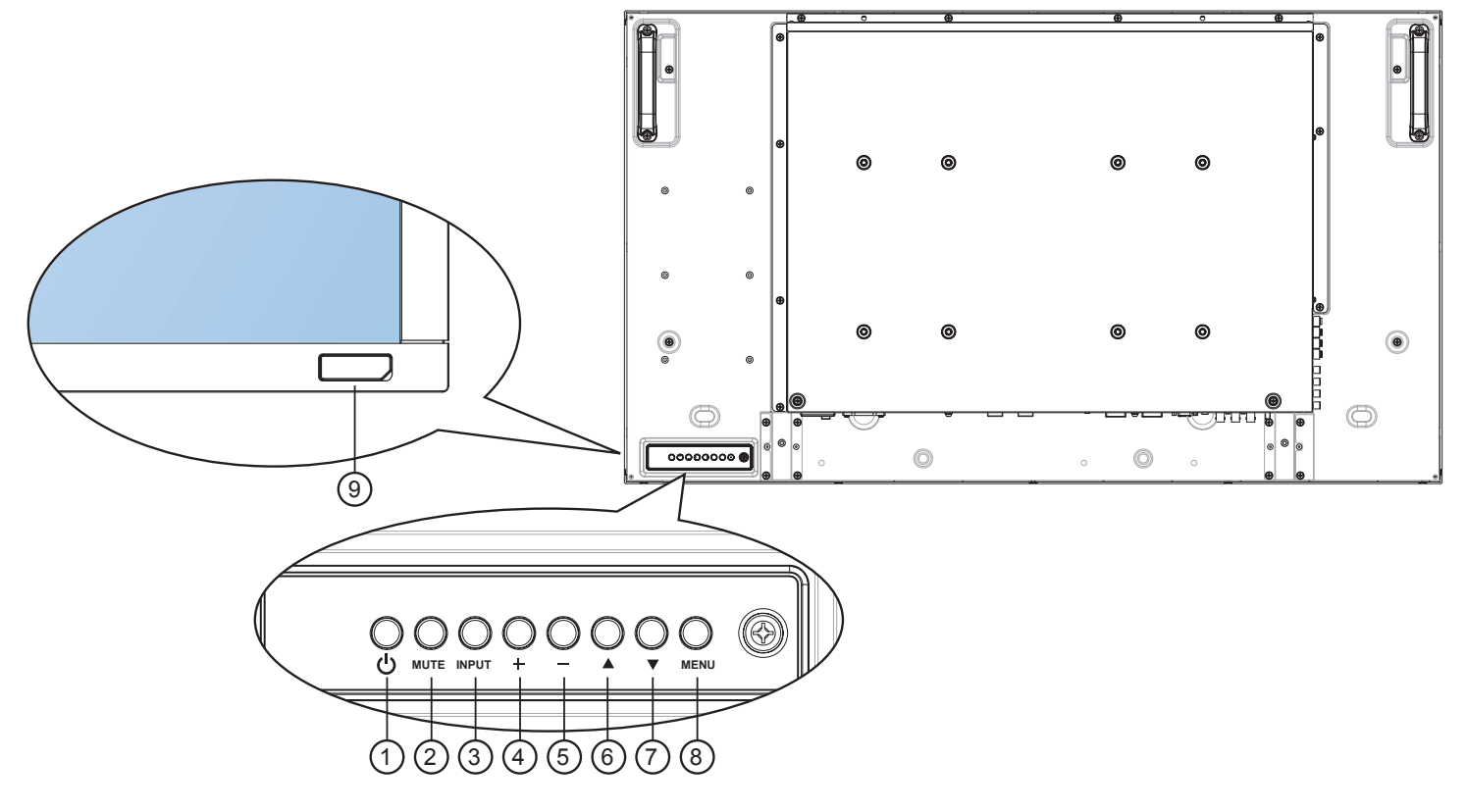

### <sup>1</sup> **電源ボタン**

ディスプレイの電源を入れたり、スタンバイにするときに 使用します。

<sup>2</sup> **MUTE ボタン**

音声のミュート ON/OFF を切り替えます。

<sup>3</sup> **INPUT ボタン**

• 入力ソースを選択するのに使用します。

<sup>4</sup> **[ ] ボタン**

OSD メニューで、各種項目を調節するのに使用します。 OSD メニューが表示されていない時には、音声出力レベル を上げるのに使います。

• OSD メニューの [SET] ボタンと しても使用します。

<sup>5</sup> **[ ] ボタン**

OSD メニューで、各種項目を調節するのに使用します。 OSD メニュー が表示されていない時には音声出力レベルを 下げるのに使います。

**6 [▲]ボタン** 

OSD メニューで、調節項目を選択する際に使います。

<sup>7</sup> **[ ] ボタン**

OSD メニューで、調節項目を選択する際に使います。

#### <sup>8</sup> **MENU ボタン**

OSD メニュー表示時に押すと、ひとつ前のメニューに戻り ます。OSD メニューが表示されていない時に押すと、OSD メニューが表示されます。

注記: 「ロックモード」:

[ + ][ - ] ボタンを同時に 3 秒以上押し続けると、全てのボタ ンが無効となり、ロックモードに入ります。ロックモードを解 除するには再び [ + ][ - ] ボタンを同時に 3 秒以上押し続けま す

# <sup>9</sup> **リモコンセンサーと電源状態インジケータ ー**

- リモコンからの信号を受信します。
- OPS が取り付けられていない場合のランプ表示:
	- 緑:ディスプレイの電源がオンのとき
	- 赤:ディスプレイがスタンバイモードに入っていると き
	- 黄:ディスプレイが APM モードに入っているとき
	- 緑と赤の点滅:{ スケジュール } が有効のとき
	- 赤の点滅:故障が検出されたとき
	- 消灯:ディスプレイの主電源がオフのとき

#### <span id="page-11-0"></span>**2.2. 入力 / 出力端子** 20  $\mathcal{C}$  $^{\circ}$  $_{\tiny \odot}$  $\circledbullet$  $^{\circ}$ 19  $\circledcirc$  $\mathbb{X}^{\!-}$  $00000000$  $\circledcirc$  $\circledcirc$ <u>[စွဲ]</u><br>(စွဲ 18 <u> ලි</u> ia (o) H -€ 17 க  $\overline{\odot}$ **: n**  $\circledast(\begin{array}{c}\bullet\end{array})\bullet$ .<br>∙⊜ © ⊡ ⊜∙ Q آهآ 2  $(8)$  | | |  $(13)$ 15  $(9)$  (10) (11) (12) (14) (16) 3) (4)  $(5)(6)(7)$ 4 1

- <sup>1</sup> **AC 入力**
- AC 電源入力。
- <sup>2</sup> **主電源スイッチ** 主電源のオン / オフを切り替える。
- <sup>3</sup> **AC 出力**

メディアプレーヤーに AC 電源を供給できます。

<sup>4</sup> **IR パススルー :**

3.5mm ジャックケーブルを通して、セットトップボックス のリモートコントロール IR 信号を外部のセットトップボッ クスに出力します。

<sup>5</sup> **RS232C 出力**

ループスルー機能用 RS232C ネットワーク出力。

<sup>6</sup> **RS232C 入力**

ループスルー機能用 RS232C ネットワーク入力。

 $(7)$  **RJ-45** 

LAN 制御用端子

- <sup>8</sup> **HDMI 入力** HDMI ビデオ / 音声入力。
- <sup>9</sup> **DisplayPort** DisplayPort ビデオ入力。
- <sup>10</sup> **DVI 入力** DVI-D ビデオ入力。
- <sup>11</sup> **DVI 出力 /VGA 出力** DVI /VGA ビデオ出力。
- <sup>12</sup> **VGA 入力 (D-Sub)**

VGA ビデオ入力。

- <sup>13</sup> **VGA 音声入力**
- VGA ソース用の音声入力 (3.5mm ステレオ )
- <sup>14</sup> **コンポーネント入力 (BNC)** コンポーネント YPbPr ビデオソース入力。
- <sup>15</sup> **Y/CVBS** ビデオソース入力。
- <sup>16</sup> **スピーカースイッチ** 内部スピーカーオン / オフスイッチ。
- <sup>17</sup> **音声入力** 内部 AV デバイスからの音声入力 (RCA)。
- <sup>18</sup> **音声出力 (RCA)** 外部 AV 機器への音声出力。
- <sup>19</sup> **スピーカー出力** 外部スピーカーへの出力。
- <sup>20</sup> **ケンジントンロック** 盗難防止用に使用します。

# <span id="page-12-0"></span>**2.3. リモコン**

## **2.3.1. 各ボタンの役割**

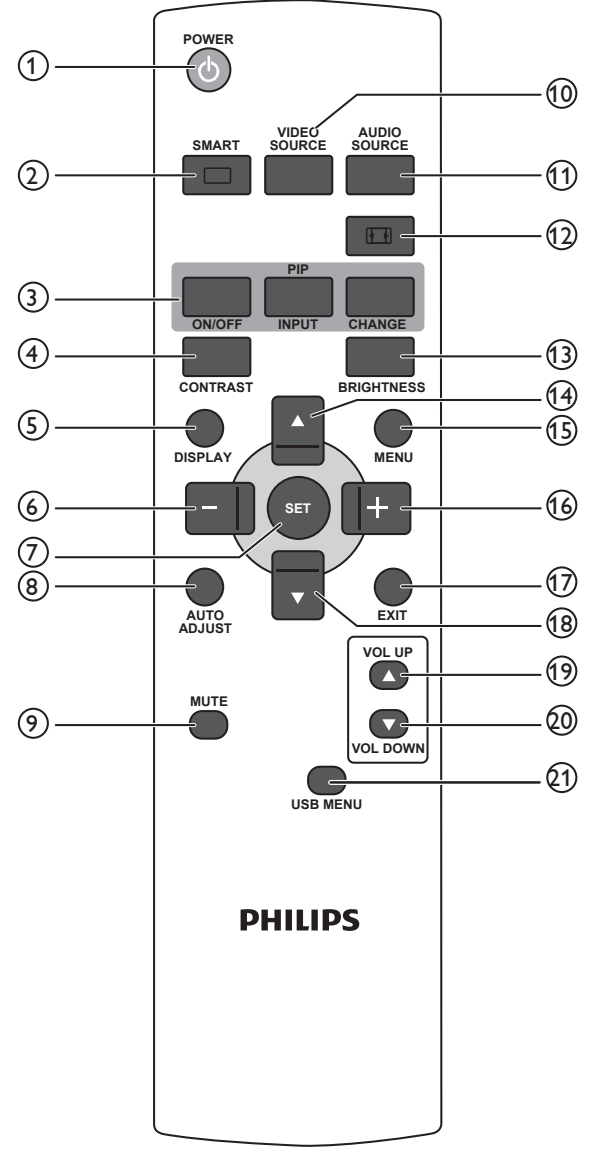

#### <sup>1</sup> **[POWER] ボタン**

電源をオン、オフ (スタンバイモード)します。

- <sup>2</sup> **[SMART] ボタン**
	- て、オプションを選択し、[SET] ボタンで確定します。
	- **• 標準:通常の映像で使用(工場出荷時設定)**
	- **• 高輝度:ビデオなどの動画で使用**
	- **• sRGB モード:テキストベースの画像に使用 (VGA(PC) モー ド専用 )**
	- **• シネマ:映画などの映像に使用 ( ビデオモード専用 )**

<sup>3</sup> **[PIP] ( 子画面設定 ) ボタン**

- [**ON/OFF**]: 子画面モードの設定をする際には、先ずクイッ クスワップの設定を OFF にして下さい。 [**INPUT**]: サブピクチャーの入力信号を選択します。 [**CHANGE**]: メインとサブを切り替 えます。
- <sup>4</sup> **[CONTRAST] ボタン**

コントラスト調整メニューを表示します。 [ **十** ] [ 一 ] ボタンで値を調整します。 [MENU] ボタンを押 すと値を確定し、終了します。

<sup>5</sup> **[DISPLAY] ボタン**

OSD メニューを表示 / 消去します。

### <sup>6</sup> **[ ] ボタン**

- OSD メニュー上で、各種項目を調節するのに使用しま す。
- PIP モードで、サブピクチャーを左に移動します。
- <sup>7</sup> **[SET] ボタン**
	- OSD メニューで調節した設定を確定します。
- <sup>8</sup> **[AUTO ADJUST] ボタン** オートアジャスト機能を実行します。
- <sup>9</sup> **[MUTE] ボタン**
- 消音機能をオン/オフします。
- <sup>10</sup> **[VIDEO SOURCE] ボタン** ビデオソースを切り換えます。 [ ▲ ][ ▼ ] ボタンで、Displayport、DVI-D、 [VGA、HDMI、 Component、Video、[SET] ボタンで確定します。
- <sup>11</sup> **[AUDIO SOURCE] ボタン** ここを押して、オーディオソース メニューを切り換えま す。 [ ][ ] ボタンを押して、**Displayport**、**HDMI**、 **Audio1**、**Audio2**。[**SET**] ボタンを押して確認し、終了し ます。
- (12) 映像形式ボタン11
	- 画面のアスペクト比を切り換えます 。
	- PC 信号: **フル**、**ノーマル**、**カスタム**、**リアル**
	- ビデオ信号: **フル**、**ノーマル**、**DYNAMIC**、**カスタム**、 **リアル**、**21:9**。
- <sup>13</sup> **[BRIGHTNESS] ボタン**

輝度を調整します。 [十] [一] ボタンで値を調整し [ メニュー ] ボタンを押して 確認、終了します。

- <sup>14</sup> **[ ] ボタン**
	- OSD メニューで、調節項目を選択する際に使います。
	- PIP モードで、サブピクチャーを上に移動します。
- <sup>15</sup> **[MENU] ボタン**
	- OSD 画面を表示します。
- <sup>16</sup> **[ ] ボタン**
	- OSDメニューで 、各種項目を調節するのに使用します。
	- PIP モードで、サブピクチャーを右に移動します。
- <sup>17</sup> **[EXIT] ボタン**

OSD メニュー表示時に押すと、ひとつ前の画面に戻りま す。

- <sup>18</sup> **[ ] ボタン**
	- OSD メニューで、調整項目を選択する際に使います。
	- PIP モードで、サブピクチャーを下に移動します。
- <sup>19</sup> **[VOL UP] ボタン** 音声出力レベルを上げます。
	-

<sup>20</sup> **[VOL DOWN] ボタン** 音声出力レベルを下げます。

<sup>21</sup> **[USB MENU] ボタン**

この機能は本ディスプレイ製品では有効となっておりませ  $h_{\circ}$ 

# <span id="page-13-0"></span>**2.3.2. リモコンに乾電池を挿入する**

リモコンは 2 本の 1.5V 単 4 乾電池で作動します。以下に従い、乾 電池を入れて下さい:

- 1. カバーを押してスライドさせ、開いてください。
- 2. 電池ケース内の「+」と「-」に合わせて乾電池を入れてくださ い。

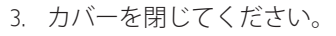

#### **注意:**

乾電池を間違って使用すると、液漏れまたは破裂することがあります。 以下の指示に必ず従ってください :

- 単 4 乾電池の各乾電池の (+) と (-) 記号が、電池ケースの (+) と (-) 記号に合うようにしてセットします。
- 違う種類の乾電池を一緒に使用しないで下さい。
- 新しい乾電池と古い乾電池を一緒に使用しないで下さい。乾電池の寿命が短くなったり、液漏れの原因となります。
- 使用済みの乾電池は液漏れの原因となるため、すぐに取り出して下さい。 肌にダメージを与えることがあるため、乾電池内部の酸 には触れないで下さい。
- 注記 : 長期間リモコンを使用する予定がない場合には、乾電池を取り出して下さい。

### **2.3.3. リモコンの取り扱いについて**

- 強い衝撃を与えないでください。
- 水などの液体をリモコンにかけないで下さい。リモコンが濡れたときには、すぐに拭いて乾かして下さい。
- 熱や蒸気を避けて下さい。
- 乾電池を入れるとき以外には、リモコンを開けないで下さい。

### **2.3.4. リモコンの動作範囲**

リモコンを操作をするときには、リモコンの上部をディスプレイのリモコンセ ンサーに向け、リモコンセンサーから 8 メートル未満、水平方向と垂直方向そ れぞれ 30 度未満の範囲内で使用して下さい。

注記: リモコンセンサーに直射日光や強い照明が当たっていたり、信号の経 路に障害物がある場合には、リモコンが適切に作動しないことがあり ます。

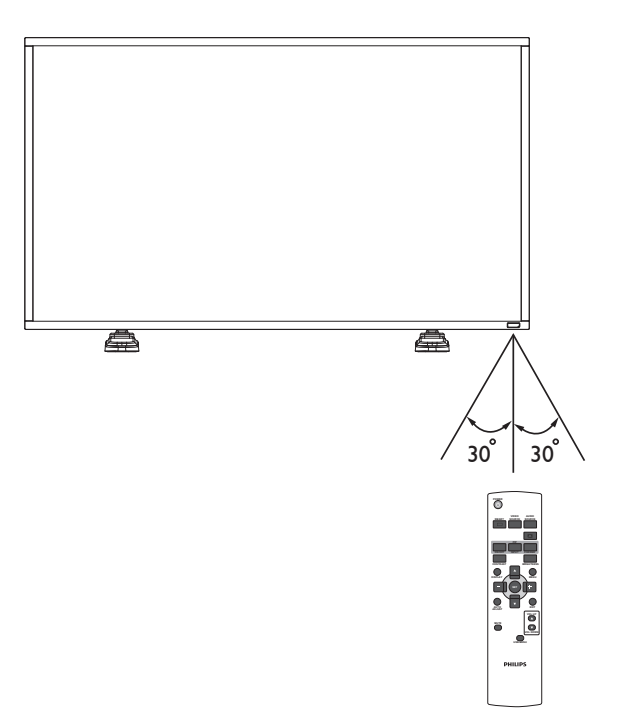

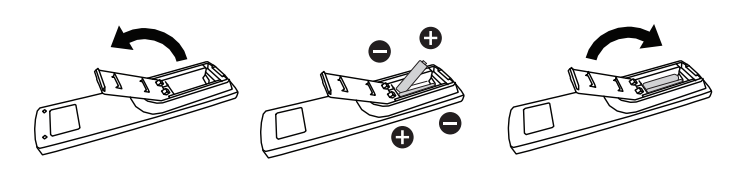

# <span id="page-14-0"></span>**3. 外部装置を接続する**

# **3.1. スイッチカバーの使用**

電源スイッチ用カバーは、誤ってディスプレイがオンまたはオフされるのを防止するために設けられています。 所定の位置にカバーをロックするには:

1. 電源スイッチの横にある刻み目にカバーを位置合わせし、挿入します。

2. ネジでカバーをロックします。

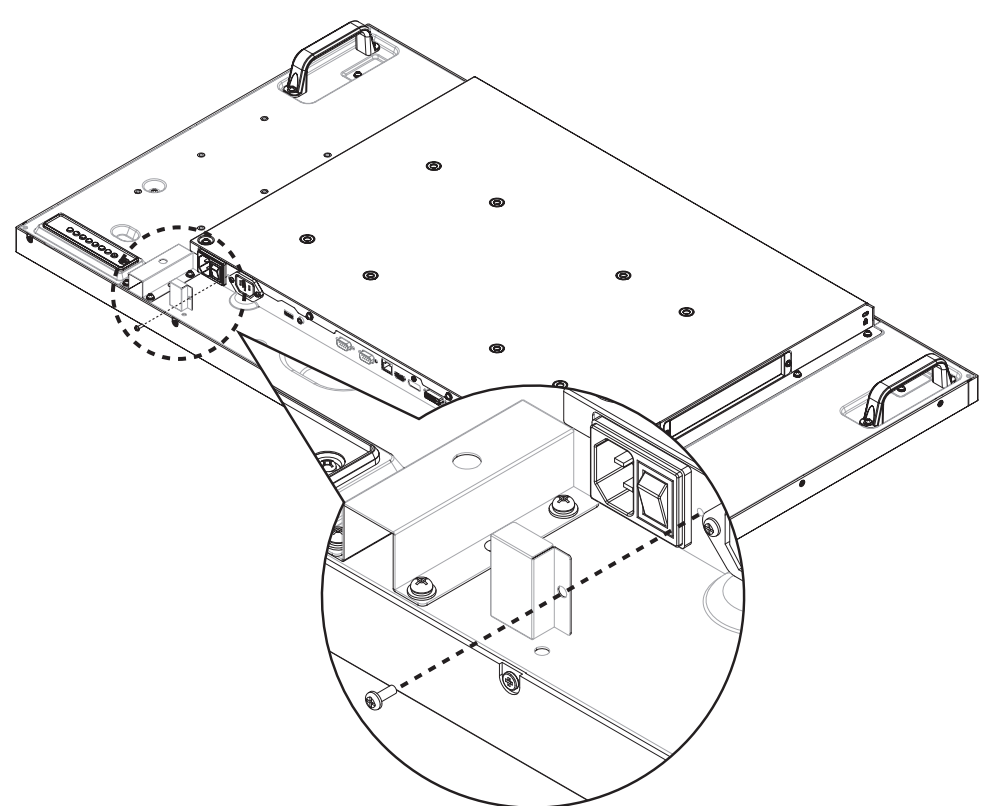

# <span id="page-15-0"></span>**3.2. 外部機器 (DVD/VCR/VCD) の接続**

**3.2.1. コンポーネントビデオ入力**

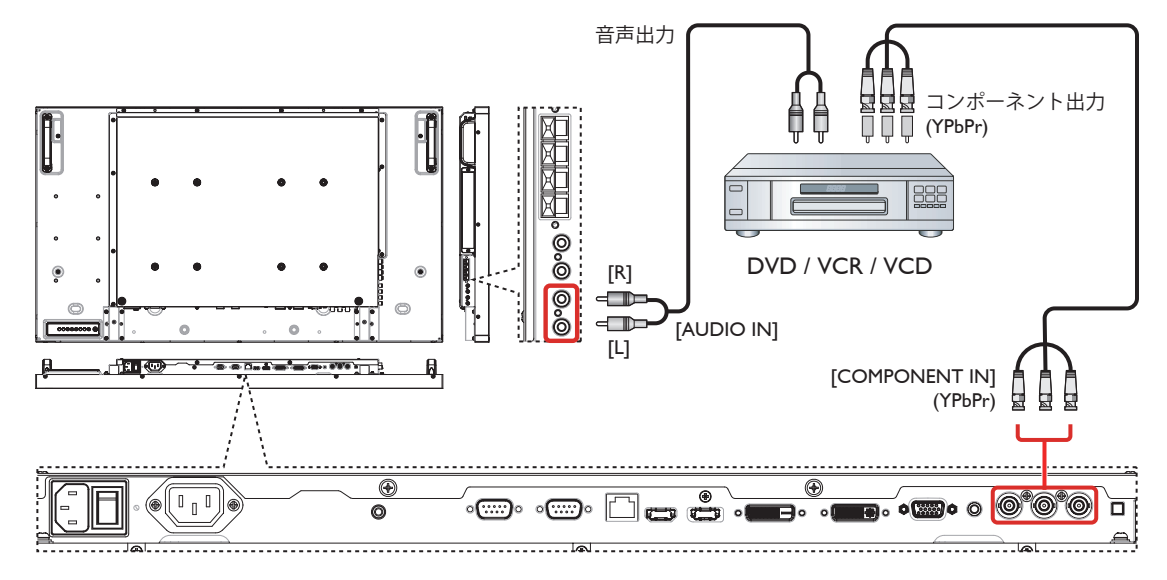

**3.2.2. ビデオソース入力**

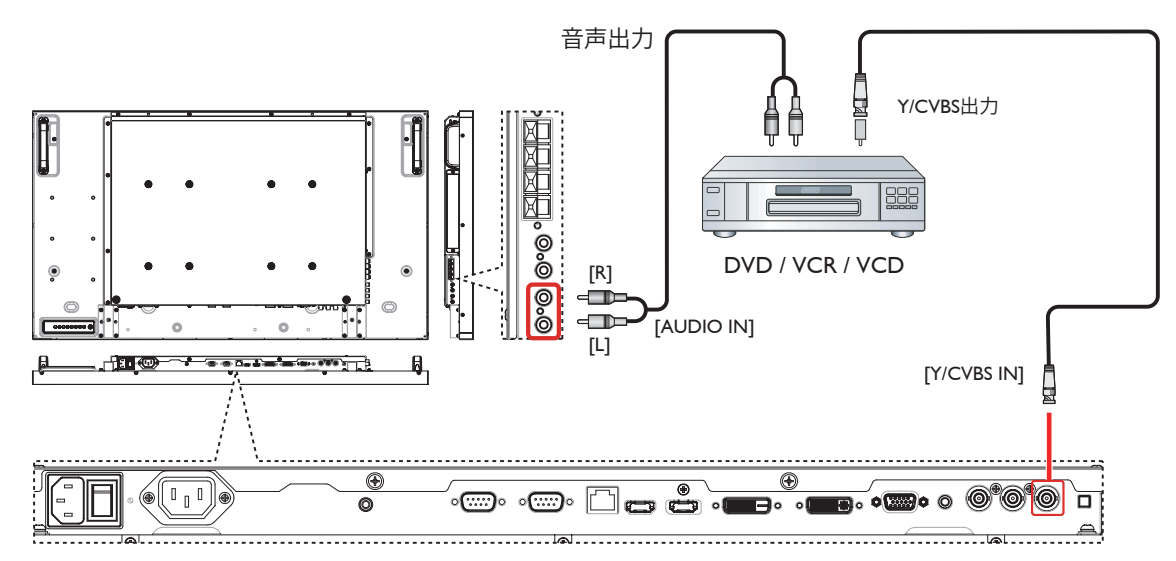

**3.2.3. HDMI ビデオ入力**

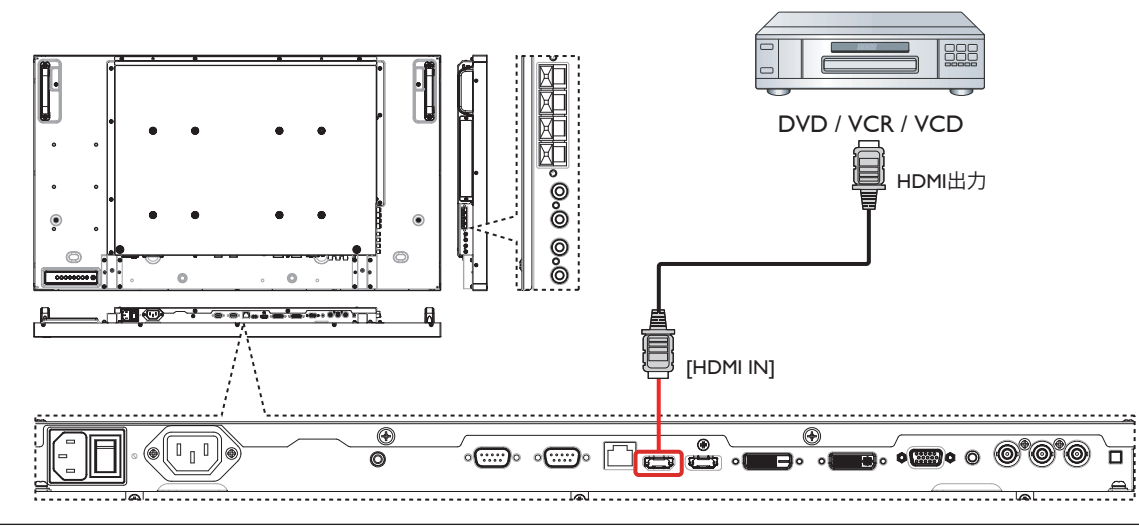

# <span id="page-16-0"></span>**3.3. PC の接続**

**3.3.1. VGA 入力**

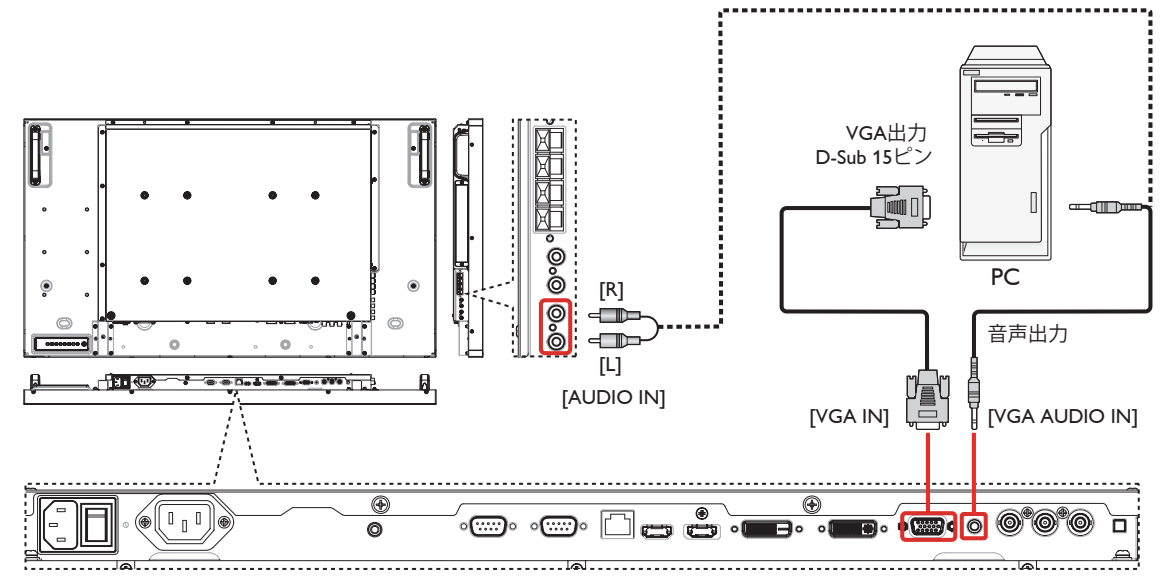

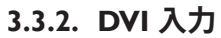

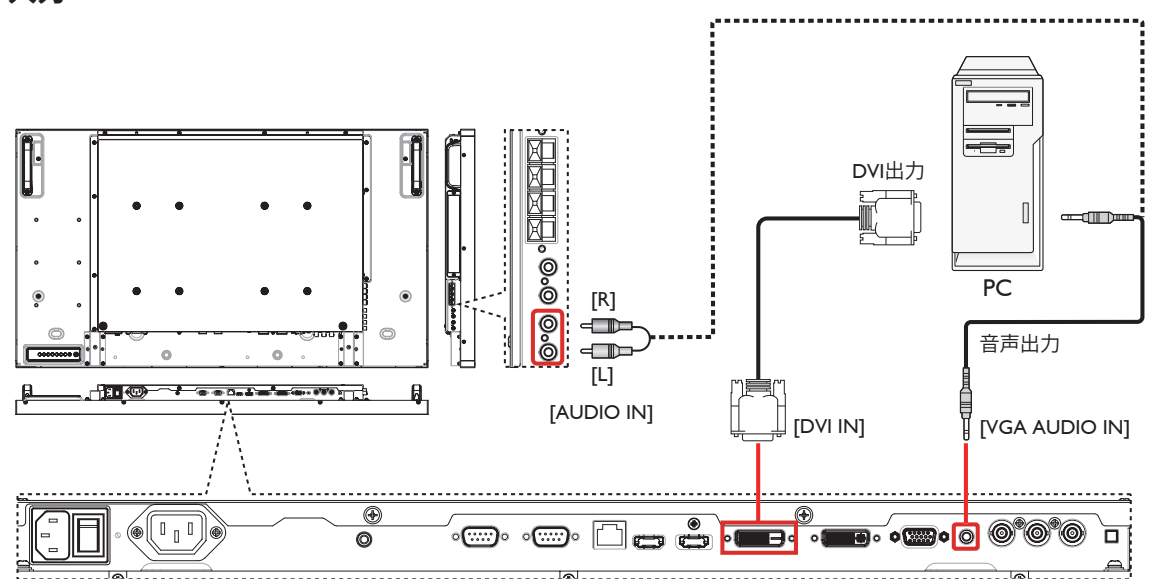

**3.3.3. HDMI 入力**

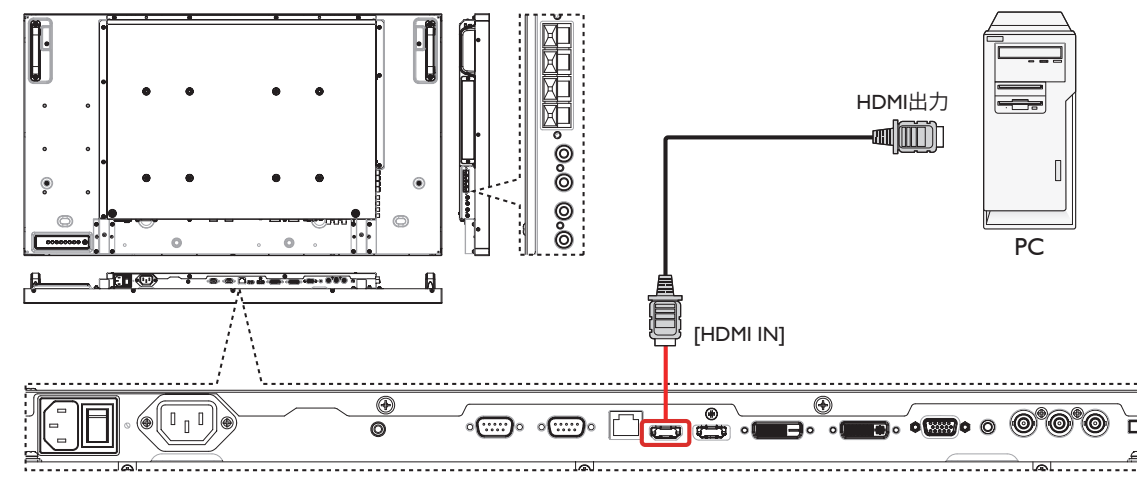

<span id="page-17-0"></span>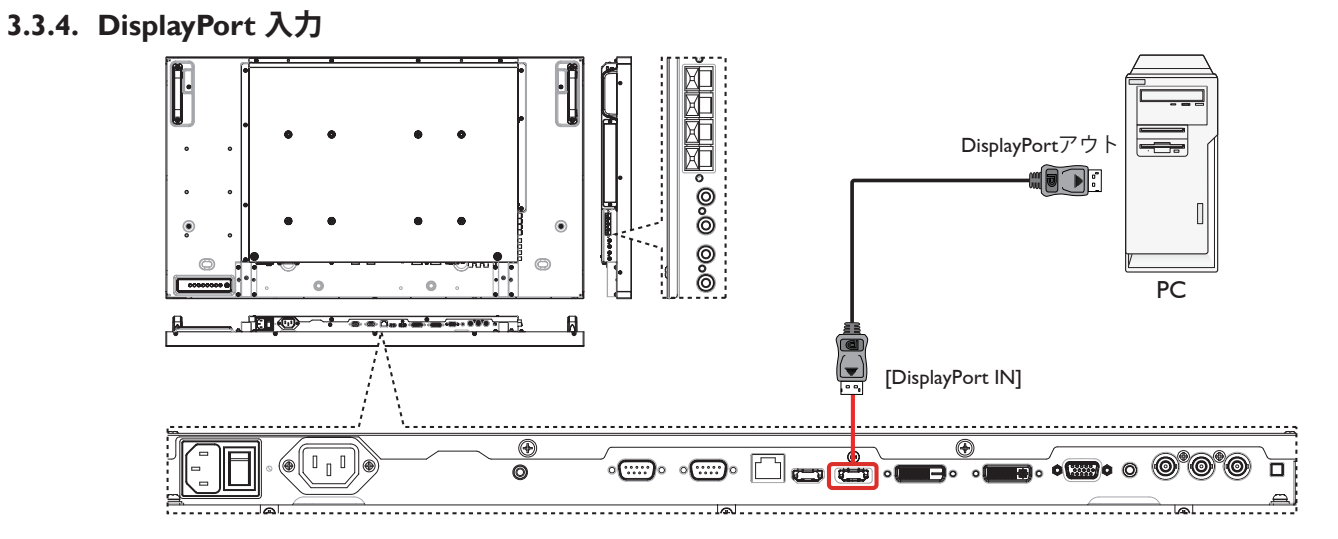

- **3.4. オーディオ機器の接続**
- **3.4.1. 外部スピーカーの接続**

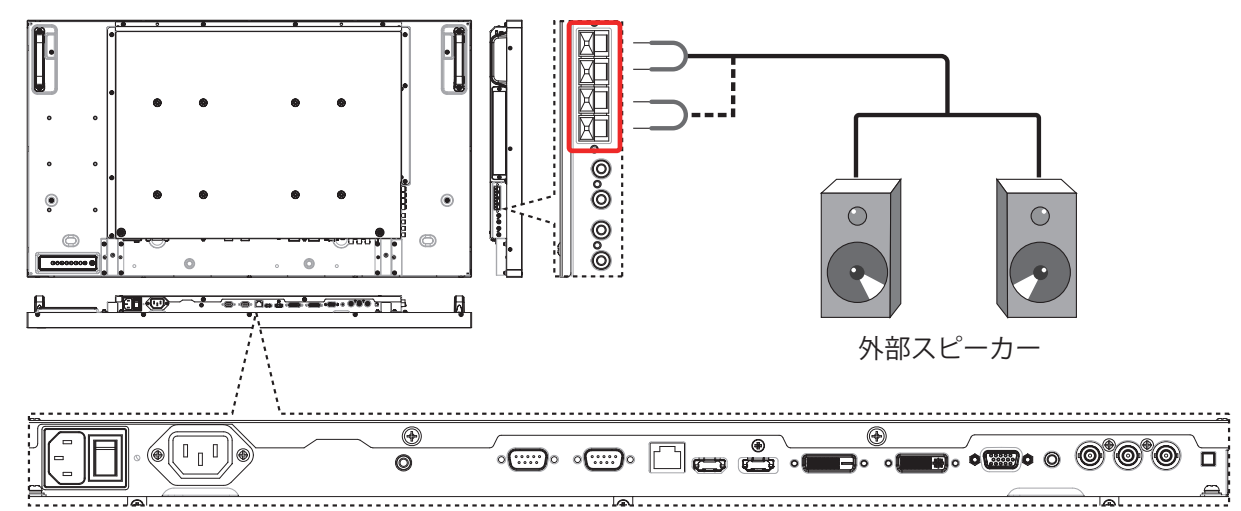

**3.4.2. 外部オーディオ装置の接続**

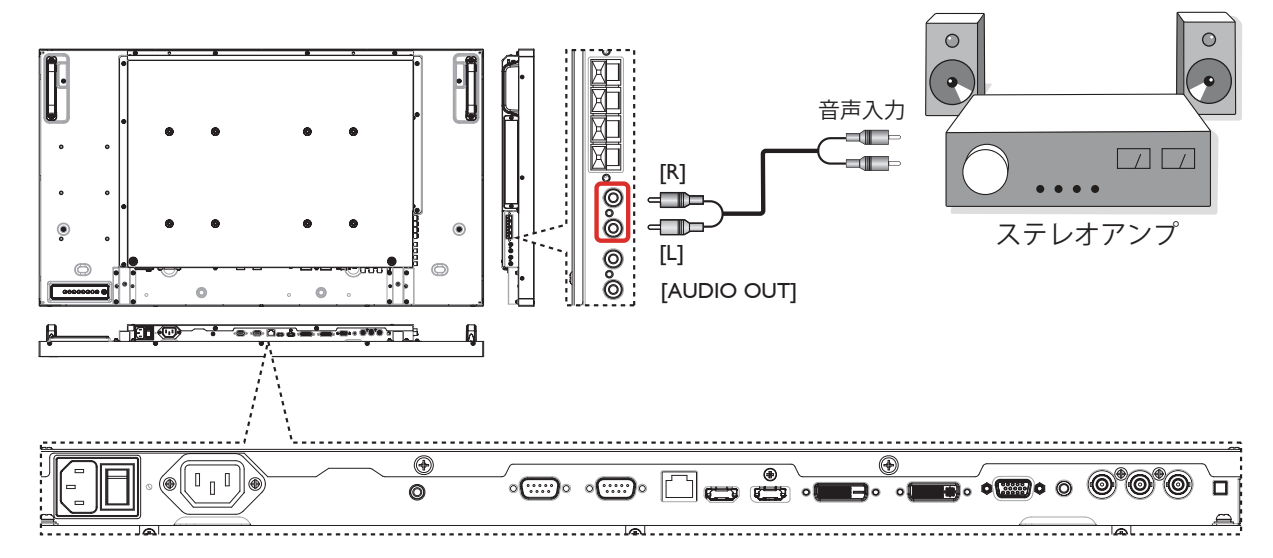

# <span id="page-18-0"></span>**3.5. デイジーチェーン構成で複数のディスプレイを接続する**

ビデオウォール等の用途向けに、複数のディスプレイを相互接続しデイジーチェーン構成を作成することが可能です。 注記 : デイジーチェーン構成では、最大 25 台のディスプレイ (5x5) を使用できます。

# **3.5.1. ディスプレイコントロール接続**

DISPLAY 1 の [RS232C OUT] コネクタを DISPLAY 2 の [RS232C IN] コネクタに接続します。

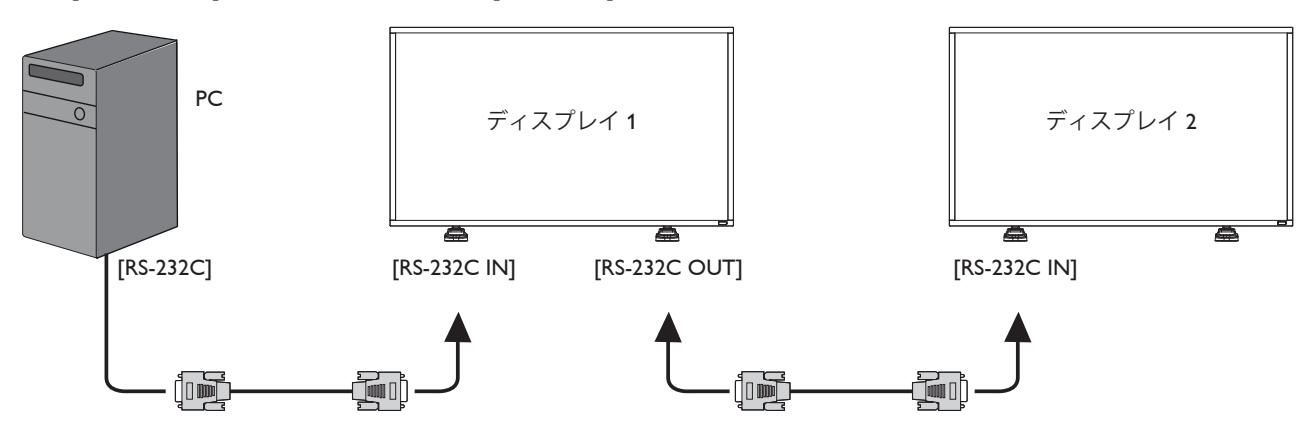

# **3.5.2. デジタルビデオ接続**

DISPLAY 1 の [DVI OUT /VGA OUT] コネクタを DISPLAY 2 の [DVI IN] コネクタに接続します。

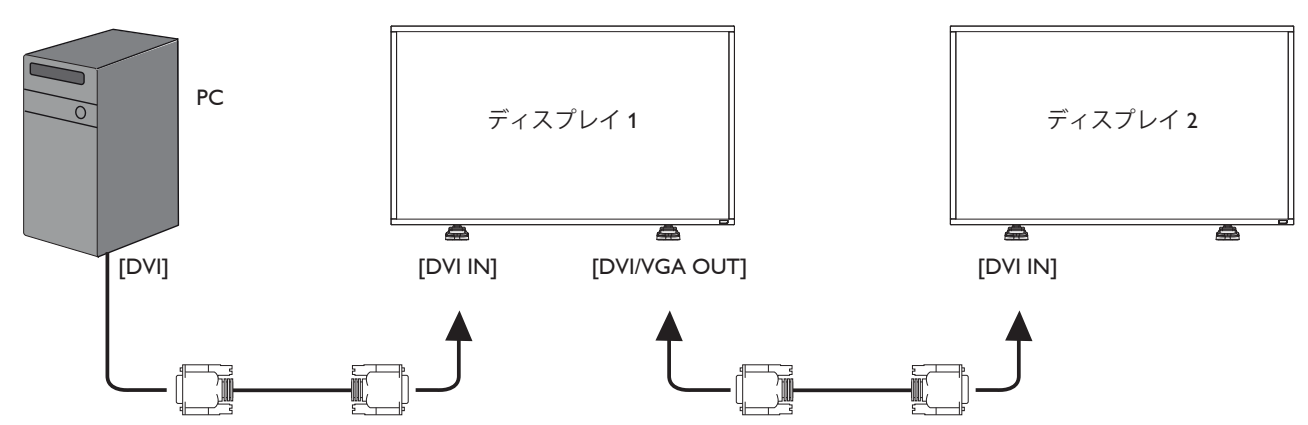

DISPLAY 1 の [HDMI OUT] コネクタを DISPLAY 2 の [DVI IN] コネクタに接続します。

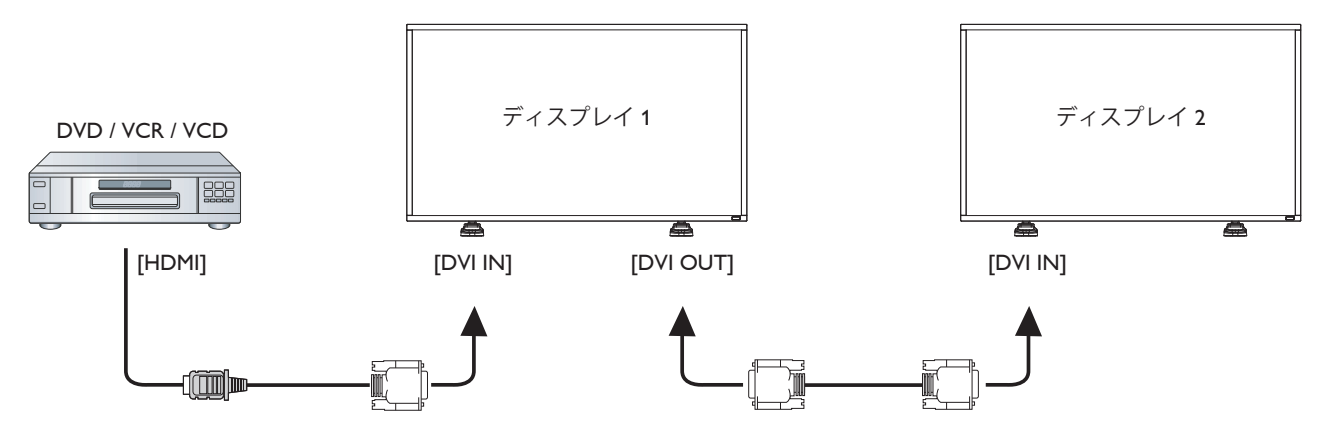

# <span id="page-19-0"></span>**3.5.3. アナログビデオ接続**

DISPLAY 1 の [DVI OUT /VGA OUT] コネクタを DISPLAY 2 の [VGA IN] コネクタに接続します。

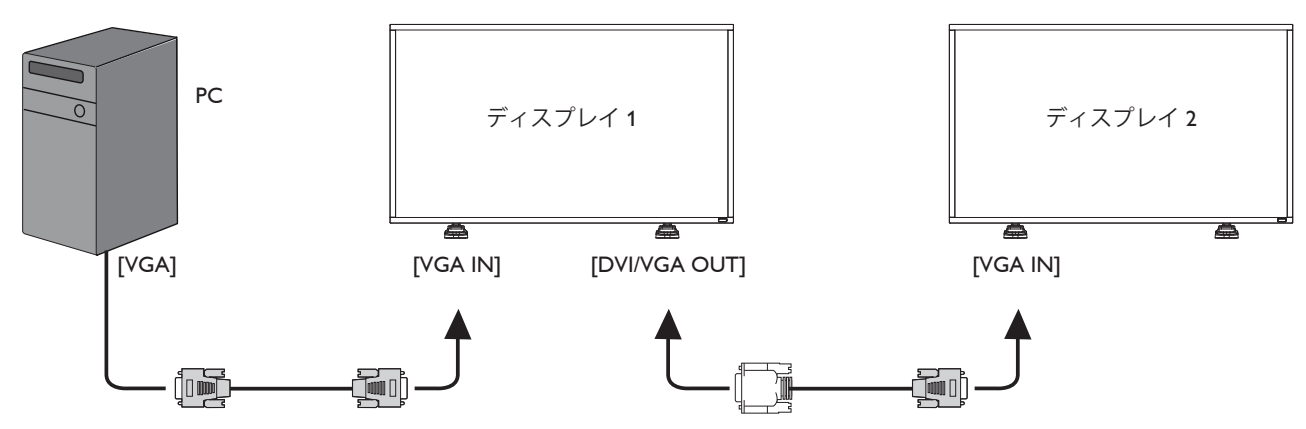

# <span id="page-20-0"></span>**4. OSD メニュー**

オンスクリーンディスプレイ (OSD) メニューの構成を以下に示 します。ディスプレイの設定をする際にご参照下さい。

## **4.1. OSD メニューをナビゲートする**

### **4.1.1. リモコンを使う場合**

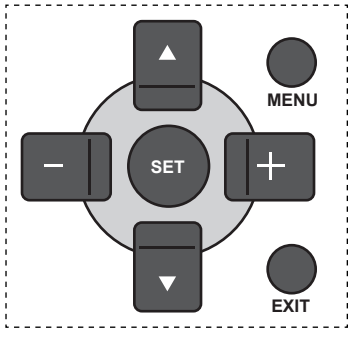

- 1. リモコン上の [MENU] ボタンを押して、OSD メニューを表 示します。
- 2. [▲][▼]ボタンで、調整したい項目を選択します。
- 3. [**SET**] または [ ╋ ] ボタンを押して、サブメニューに入りま す。
- 4. サブメニュー上では、[▲][▼]ボタンで項目を切り換え[+ 1 [ - ] ボタンで設定を調整します。サブメニューがある場 |合には、 [SET] または [ ╋ ] ボタンを押すとサブメニューが 表示されます。
- 5. [EXIT] ボタンを押すと、ひとつ前のメニューに戻り、[MENU] ボタンを押すと OSD メニューを終了します。

### **4.1.2. ディスプレイのコントロールボタンを使う場 合**

- 1. [MENU] ボタンを押して、OSD メニューを表示します。
- 2. [+]-]ボタンで、調整したい項目を選択します。
- 3. [ + ] ボタンを押すと、サブメニューが表示されます。
- 4. サブメニュー内では、[▲][ ▼] ボタンで項目を切り換え、 [  $+$  ][ — ] ボタンをで設定を調整します。サブメニューがあ る場合には、[+]ボタンを押すとサブメニューが表示され ます。
- 5. [MENU] ボタンを押すと、ひとつ前のメニューに戻り、更に [MENU] ボタンを数回押して OSD メニューを終了します。

**4.2. OSD メニューの概要**

#### **4.2.1. 映像設定メニュー**

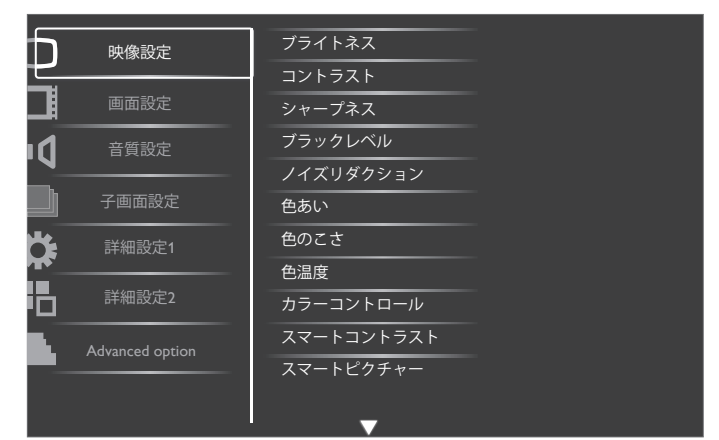

#### **ブライトネス**

LCD パネルのバックライトの強度を変更し、画像全体の明るさ を調整します。

#### **コントラスト**

画質をシャープにします。映像の黒い部分はより深みを増し、 白い部分はより明るくなります。

#### **シャープネス**

画像のキレを調整します。

#### **ブラックレベル**

ブラックレベルは画像のもっとも暗い ( 黒い ) 部分の輝度レベ ルとして定義されます。調整すると画像の輝度が変更されま す。

#### **ノイズリダクション**

画像のノイズを除去するよう調整します。適切なノイズ除去レ ベルを選択できます。

- { オフ } / { 低 } / { 中 } / { 高 } から選択します。
- 注記 : この機能は HDMI ( ビデオモード )、Video、および YPbPr 入力のみで機能します。

#### **色あい**

画像の色合いを調整します。

[ + ][ - ] ボタンを使用して調整します。[ + ] ボタンを押すと 肌色がやや緑がかった色に変わります。[—] ボタンを押すと肌 色がやや紫がかった色に変わります。

注記 : この機能は HDMI ( ビデオモード )、Video、および YPbPr 入力のみで機能します。

#### **色のこさ**

画像の色の濃さを調整します。

注記 : この項目は HDMI ( ビデオモード )、Video、および YPbPr 入力のみで機能します。

#### **色温度**

画像の色温度を選択します。低い色温度は赤みを、高い色温度 は青み帯びた色合いとなります。

{3000K} / {4000K} / {5000K} / {6500K} / {7500K} / {9300K} / {10000K} / { ネイティブ } / { ユーザー 1 } / { ユーザー 2 } から選択します。

#### **カラーコントロール**

R(赤)、G(緑)、B(青)を個別に設定することで、画像の 色調をより正確に調整できます。

<span id="page-21-0"></span>注記: この項目は { 色温度 } を { ユーザー 1 } に設定している ときのみ調整可能となります。{ ユーザー 2 } に設定し た場合には { 色温度 } は、Min 値 2000K,Max 値 10000K で 100K 刻みで設定することが可能です。

### **スマートコントラスト**

暗いシーンの画像のコントラストを強化します。 スマートコントラストがオンになっているときには、映像設定 メニュー のブライトネス設定は無効になります。

### **スマートピクチャー**

- 次のスマートピクチャーモードが利用できます。
- PCモード:{標準}/{高輝度}/{sRGB}。
- ビデオモード :{標準 }/{高輝度 }/{シネマ }。

### **ビデオソース**

ビデオ入力ソースを選択します。

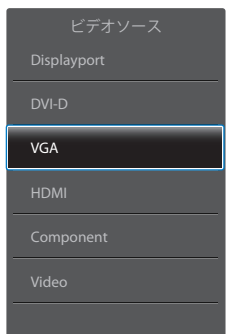

#### **映像リセット**

映像設定メニューのすべての設定をリセットします。

## **4.2.2. 画面設定メニュー**

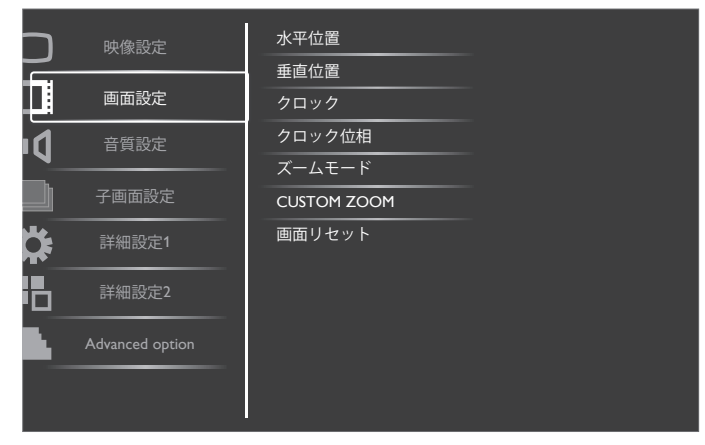

#### **水平位置**

画像を右に移動するには [ + ] ボタンを、左に移動するには [-]ボタンを押します。

注記:

- 水平位置調整は、HDMI、Display Port のビデオモード以外の すべての入力で機能します。
- モーションがアクティブになっているとき、水平位置調整 は機能しません。

#### **垂直位置**

画像を上に移動するには [+] ボタンを、下に移動するには [-]ボタンを押します。

#### 注記 :

• 垂直位置調整は、HDMI、Display Port のビデオモード以外の すべての入力で機能します。

• モーションがアクティブになっているとき、垂直位置調整 は機能しません。

#### **クロック**

画像の幅を調整します。 注記: この項目は VGA 入力でのみ有効です。

#### **クロック位相**

焦点、画像の明瞭さ、および安定度を改善するよう調整します。 注記: この項目は VGA 入力でのみ有効です。

#### **ズームモード**

ディスプレイに入力される映像は、16:9 、または 4:3 のフォー マットで出力されます。16:9 の映像は、画面の上下に黒い部分 が現れることがあります(レターボックス形式)。この機能は、 ディスプレイに表示される映像を最適化します。以下のズーム モードが利用できます。(Pixel Shift がオンのときは、ズームモー ドは機能しません。)

- PC モード:{フル}/{ノーマル}/{カスタム}/{リアル}。
- ビデオモード:{フル}/{ノーマル}/{Dynamic}/{カスタム}/ { リアル } / {21:9}。

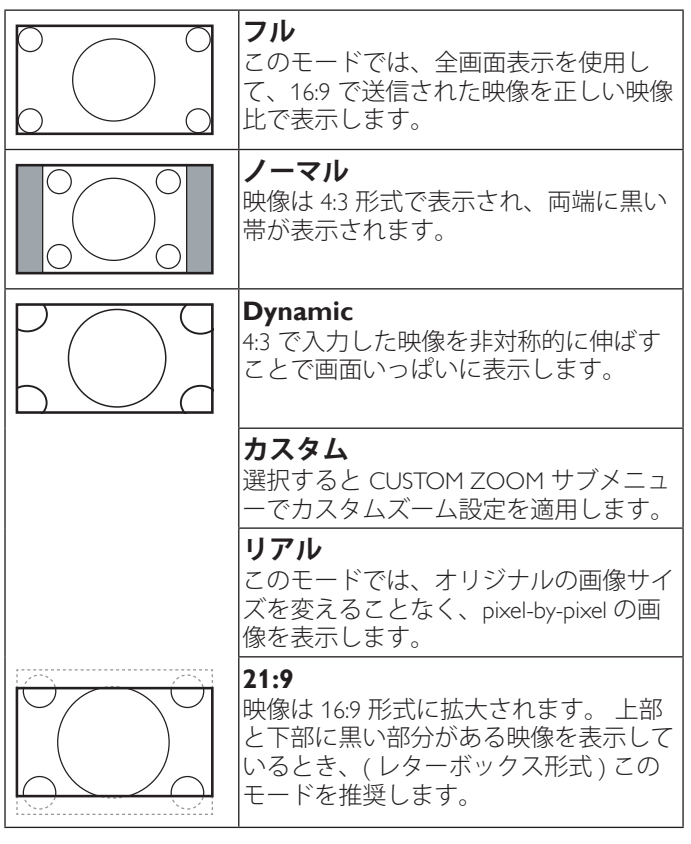

#### **CUSTOM ZOOM**

この機能は、表示したい画像をディスプレイに合わせるため、 ズーム設定を更にカスタマイズするのに使用します。

注記: この項目はズームモード設定がカスタムに設定されて いるときにのみ機能します。

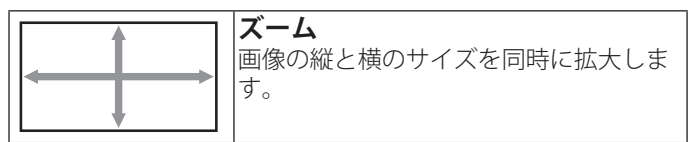

#### <span id="page-22-0"></span>BDL4250EL / BDL4650EL

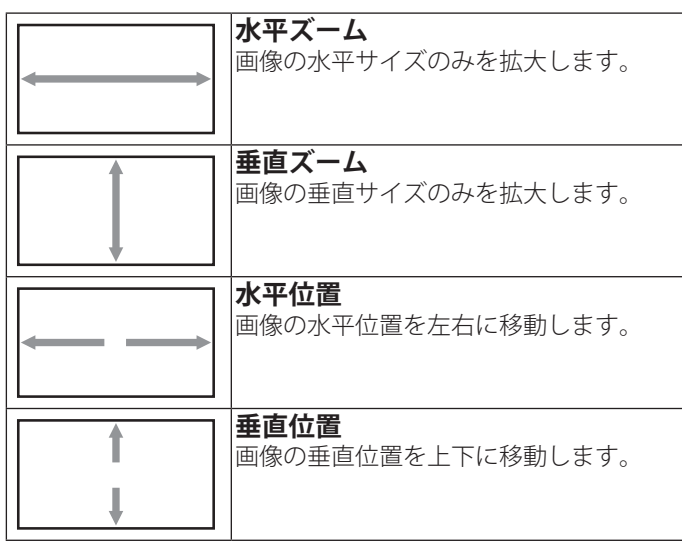

#### **画面リセット**

画面設定メニューのすべての設定を工場出荷時の値にリセット します。

### **4.2.3. 音質設定メニュー**

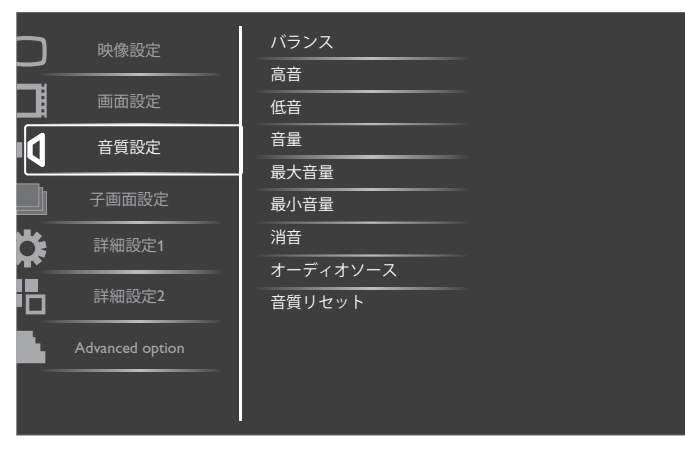

#### **バランス**

左右の音声出力のバランスの強弱を調整します。

#### **高音**

高音の増減を調整します。

#### **低音**

低音の増減を調整します。

#### **音量**

音声出力レベルを上げたり下げたりします。

#### **最大音量**

最大音量レベルを設定します。過大な音が出てしまうのを防ぎ ます。

#### **最小音量**

最小音量レベルを設定します。

#### **消音**

消音機能のオン/オフを切り替えます。

### **オーディオソース**

ディスプレイに接続された音声信号ソースに従い、音声入力ソ ースを選択します。

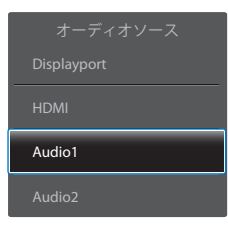

{Displayport} / {HDMI} / {Audio1} / {Audio2} から選択します。

#### **音質リセット**

音質設定メニューのすべての設定を工場出荷時の値にリセット します。

### **4.2.4. 子画面設定メニュー**

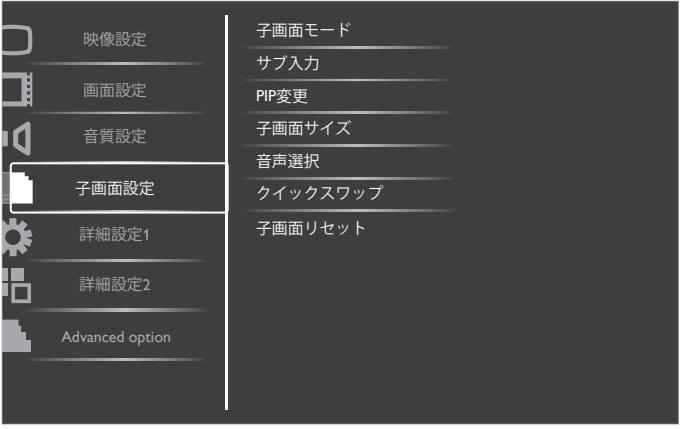

#### **子画面モード**

子画面設定 (PIP) モードを選択します。 {オフ}(デフォルト)/ {PIP} / {POP} / {PBP aspect} / {PBP full} から 選択します。

#### **サブ入力**

サブピクチャー (子画面)の入力信号を選択します。

#### **PIP 変更**

メインとサブを切り替 えます。

#### **子画面サイズ**

サブピクチャーのサイズを選択します。 { 小 } / { 中 } / { 大 } から選択します。

#### **音声選択**

子画面モードで使用するオーディオソースを選択します。

- { 親画面音声 } メインピクチャーの音声を選択します
- { 子画面音声 } サブピクチャーの音声を選択します。 クイックスワップ

メインピクチャーとサブピクチャーのソースを一定時間毎に切 り替えます。

- { オフ } ( デフォルト )
- { オン }

#### <span id="page-23-0"></span>**子画面リセット**

子画面設定メニューのすべての設定を工場出荷時の値にリセッ トします。

 $x \neq y$ 

- 子画面モードは、次の条件の場合のみ使用できます。{ 詳細 設定 1} - { パワーセーブ } - { モーション } 設定から [ オフ ] -<br>-<br>*と{アドバ*ンスドオプション}-{タイル}-{有効}設定か ら [ しない ]。
- 子画面モードは、下の表に示す信号ソースの組み合わせで のみ使用できます。
- 子画面モードが使用できるかどうかは、入力信号の解像度 によっても変わってきます。

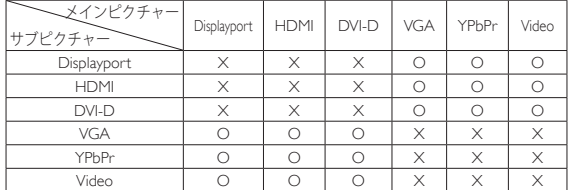

(O: 子画面モード使用可能、X: 子画面モード使用不可能 )リモコ ンの[PIP ON/OFF]ボタンを押し続けると、以下に示す順序で子 画面モードが変更されます。

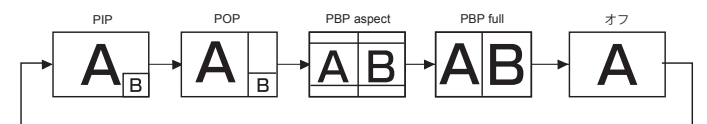

PIP と POP モードの解像度は、次のように構成されます。

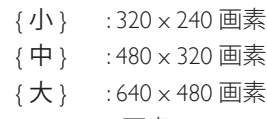

POP サイズ : 474 x 355 画素

子画面サイズ

注記 : サブピクチャーに表示される画像は、入力画像のアス ペクト比に関わりなく上に示したサイズとなります。

### **4.2.5. 詳細設定 1 メニュー**

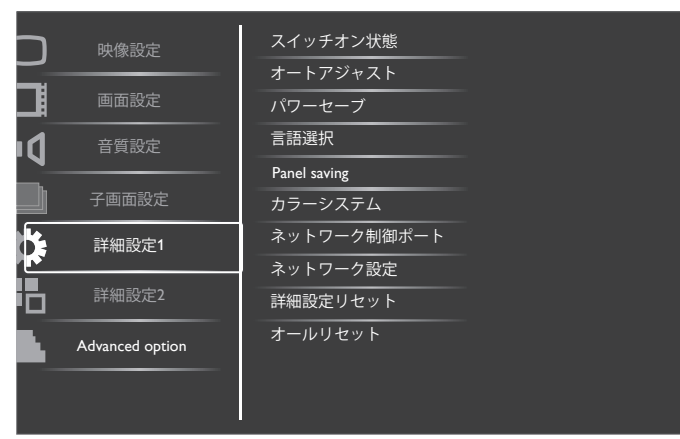

#### **スイッチオン状態**

電源コードを接続したときに適用されるディスプレイ状態を選 択します。

- { 電源オフ } 電源コードがコンセントに接続されたとき、 ディスプレイはオフの状態を保ちます。
- { 強制オン } 電源コードがコンセントに接続されたとき、 ディスプレイは電源オンとなります。

• { 最後のステータス } - 電源コードを外して再び取り付ける と、ディスプレイは前の電源状態 (オン/オフ/スタンバイ) に戻ります。

### **オートアジャスト**

自動的にVGA 入力画像を最適化します。

注記: この項目は VGA 入力でのみ有効です。

#### **パワーセーブ**

消費電力を低減するための設定です。

- {RGB} { オン } を選択すると、 HDMI グラフィックモード、 HDMI、DVI-D、VGA の順に入力をチェックし、3 サイクル 連続で信号が検出されなかった場合に、ディスプレイをパ ワーセーブモードに入れるように設定します。
- {VIDEO} { オン } を選択すると、HDMI ビデオモード、 YPbPr 入力の順に入力をチェックし、3 サイクル連続で信号 が検出されない場合に、ディスプレイをパワーセーブモー ドに入れるように設定します。

#### **言語選択**

OSD メニューで使用する言語を選択します。

オプションは次の通りです。{ English } / { Deutsch } / { 简体中文 }

- / { Français } / { Italiano } / { Español } / { Русский } / { Polski } /
- $\{$  Türkçe } / { 繁體中文 } / { الْعربية } / {  $\pm$  1}  $\pm$  / {  $\pm$  1  $\pm$  1}

#### **Panel saving**

「焼き付き」、「ゴースト像」現象を低減するための機能です。

- { 冷却ファン } 冷却ファンの設定をします。オプションは 次の通りです。 { 自動 }/{ オフ }/{ 低 }/{ 中 }/{ 高 }  $x \neq y$ 
	- デフォルトの { 自動 } オプションでは、温度が 60°C (140°F) に達すると冷却ファンが回り始め、58°C (136°F) の温度で冷却ファンを停止します。
	- 温度が 69°C (156°F) に達すると、画面に温度警告メッセ ージが表示されます。[Power] キー以外は機能しなくな ります。
	- 温度が 70°C (158°F) に達すると、本製品の電源は自動的 にシャットダウンされます。
- { ブライトネス } { オン } を選択すると、画像の輝度が適切 なレベルに減少されます。 選択されているとき、映像設定 メニューのブライトネス設定は使用できなくなります。
- { モーション } ‒ オンに設定すると画像をわずかに拡大し、 選択した時間間隔で上、下、左、右にその位置をシフトし ます。 ({ 自 動 } / {10 ~ 900} 秒 / { オフ }) から選択します。 この機能をオンにすると、画面設定メニューでの水平位置、 垂直位置、ズームモードの設定が無効になります。

### **カラーシステム**

入力ビデオフォーマットに対応するカラーシステムを選択しま す。

オプションは次の通りです。 { 自動 } / {NTSC} / {PAL} / {SECAM} / {4.43NTSC} / {PAL-60}。

注記: この項目は VIDEO 入力でのみ有効です。

#### **ネットワーク制御ポート**

ネットワーク制御ポートを選択します。

{RS232} / {LAN(RJ45)} から選択します。

 $\times$  +  $\cdot$ 

• {LAN(RJ45)} が選択されている場合は、RS232 ケーブルが接 続されていても {RS232} 入力は有効になりません。逆の場合 も同じです。

#### <span id="page-24-0"></span>**ネットワーク設定**

本製品に {IP アドレス }、{ サブネットマスク }、および { デフォ ルトゲートウェイ } を割り当てます。

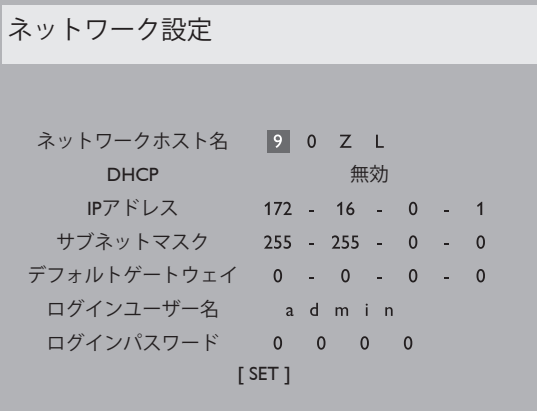

設定変更後[SET]で保存

- DHCP DHCP 機能の有効化 / 無効化を選択します。 有効に した場合、本製品には IP アドレス、サブネットマスク、デ フォルトゲートウェイが自動的に割り当てられます。 無効 にした場合、以下の値を手動で入力するように指示されま す。 終了したら、[SET] ボタンを押して、選択した値を保存 します。
- IP アドレス
- サブネットマスク
- デフォルトゲートウェイ
- ログインユーザー名 ( デフォルトのユーザー名は {admin} で す )
- ログインパスワード(デフォルトのパスワードは{0000}です) **詳細設定リセット**

詳細設定 1 メニューのすべての設定を工場出荷時の値にリセッ トします。

#### **オールリセット**

OSD メニューの中のすべての設定、{ 映像設定 }、{ 画面設定 }、 { 音質設定 }、{ 子画面設定 }、{ 詳細設定 1}、{ 詳細設定 2}、{ ア ドバンスドオプション } を工場出荷時の値にリセットします。 [ <del>十</del> ] または [ ― ] ボタンを押して [Reset] を選択し、次に [SET] ボタンを押してリセットします。

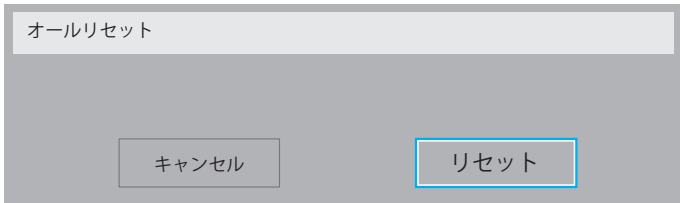

### **4.2.6. 詳細設定 2 メニュー**

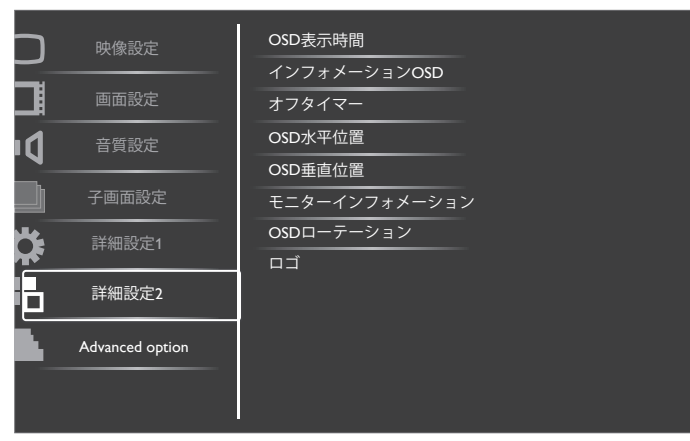

#### **OSD 表示時間**

OSD メニューが画面に表示される時間を設定します。 オプションは次の通りです。 {5 ~ 120} 秒。

#### **インフォメーション OSD**

インフォメーション OSD が画面の右上隅に表示される時間を 設定します。 インフォメーション OSD は入力信号が変更され ると表示されます。

インフォメーション OSD は { オフ } を選択すると継続して画面 に表示され続けます。

オプションは次の通りです。 {1 ~ 60} 秒。

#### **オフタイマー**

指定した時間で本製品が自動的にスタンバイモードに入るよう に設定します。

オプションは次の通りです。 { オフ、現在の時間から 1 ~ 24} 時間。

注記: 「オフタイマー」で時間が設定されているとき、「ス ケジュール」設定は無効になります。

#### **OSD 水平位置**

OSD メニューの水平位置を調整します。

#### **OSD 垂直位置**

OSD メニューの垂直位置を調整します。

#### **モニターインフォメーション**

モデル番号、シリアル番号、動作時間、ソフトウェアバージョ ン等のディスプレイに関する情報を表示します。

モニターインフォメーション

Model name: BDL4650EL Serial no: Operation hours: SW Version: **VER 0.204** 

 $0 H$  3M

#### **OSD ローテーション**

OSD メニューを回転します。

- オプションは次の通りです。
- { 横長 } ( デフォルト )
- { 縦長 }
- ロゴ

ディスプレイの電源を入れた時に Philips ロゴを表示するかを選 べます。オプションは次の通りです

- { オフ デフォルト )
- { オン }

# <span id="page-25-0"></span>**4.2.7. アドバンスドオプションメニュー**

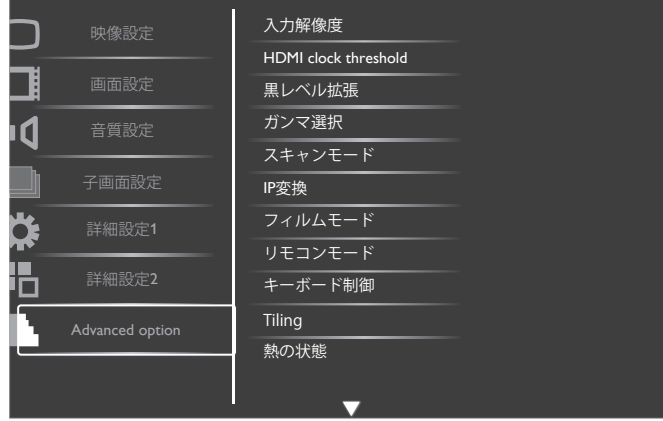

#### **入力解像度**

VGA 入力の解像度を設定します。この設定はディスプレイが VGA 入力の解像度を正しく検出できない場合に必要となりま す。

注記: この項目は VGA 入力でのみ有効です。

オプションは次の通りです。

- $\cdot$  {1024x768 / 1280x768 / 1360x768 / 1366x768}
- ${1400 \times 1050}$  / 1680 $\times 1050$ }
- ${1600 \times 1200}$  / 1920 $\times$ 1200}
- { 自動 }: 解像度を自動的に決定します。

選択された設定は、電源を入れ直した後で有効となります。

#### **HDMI clock threshold**

HDMI クロックを調製します。

• { 最小 } - 600KHz. ( デフォルト )

• {最大 } - 5000KHz.

注意:Threshold clock の調整は、HDMI 信号の入力のみに有効と なっており、HDMI 信号クロックのばらつきに対応するもので す。外部装置の HDMI 信号クロックが安定していない場合、デ ィスプレイはビデオ信号が変わったと認識しビデオ信号をミュ ートしてしまいます。Threshold clock はクロックの許容範囲を 設定し、ビデオミュートを防ぐ為の機能です。

#### **黒レベル拡張**

黒の濃さを設定し、より優れた画像品質を実現します。 オプションは次の通りです。 { オフ } / { 低 } / { 中 } / { 高 }

注記: この機能は HDMI (ビデオモード)、Video、および YPbPr 入力のみで機能します。

#### **ガンマ選択**

ガンマ選択は画像の全体的な明るさを設定する設定です。ガン マカーブが正しく設定されないと、画像が明る過ぎたり暗過ぎ たりしてしまうので、ガンマ選択を適切に設定することはディ スプレイの映像品質を維持する上で非常に重要です。

オプションは次の通りです。 { ネイティブ } / {2.2} / {2.4} / {S gamma} / {D-image}.

#### **スキャンモード**

本製品の画像領域を変更します。

- { オーバースキャン } 画像を元の約 95% の大きさで表示し ます。 画像を囲む残りの領域はカットされます。
- { アンダースキャン } 元のサイズで画像を表示します。
- 注記 : この機能は HDMI ( ビデオモード )、Video、および YPbPr 入力のみで機能します。

### **IP 変換**

IP 変換機能 ( インターレース形式からプログレッシブ形式への 変換 ) を有効または無効にします。

- { プログレッシブ } IP 変換機能を有効にします ( 推奨 )。イ ンターレース入力信号はプログレッシブ形式に変換され、 ディスプレイ品質が向上します。
- { インターレース } IP 機能を無効にします。 このモードは 動画の表示には適していますが、画像の焼き付きが残る可 能性が増加します。

### **フィルムモード**

- フィルムモードフレーム変換機能の ON/OFF を選択します。
- { 自動 } 映画や動画用にフィルムモードフレーム変換を有 効にします。 24 フレーム / 秒(24fpg)入力信号形式を DVD ビデオ信号形式に変換します。 この機能を有効にする場合 には、{IP 変換 } 機能を { プログレッシブ } に設定すること を推奨します。
- { オフ } フィルムモードフレーム変換機能を無効にします。 このモードは TV 放送や VCR 信号に適しています。

#### **リモコンモード**

複数のディスプレイが RS232C 接続を通して接続されている場 合のーリモコンの動作モードを選択します。

- { ノーマル } すべてのディスプレイをリモコンで操作する ことができます。
- {Primary} このディスプレイを、リモコン操作用の 1 次ディ スプレイとして指定します。 リモコンでは、このディスプ レイのみを操作できます。
- {Secondary} このディスプレイを 2 次ディスプレイとして指 定します。 リモコンの操作は無効となり、RS232C 接続を通 して 1 次ディスプレイからの制御信号のみを受信します。
- { すべてロック } / { 音量以外すべてロック } / { 電源以外すべ てロック } - このディスプレイのリモコン機能をロックしま す。ロック解除するには、リモコンの [DISPLAY] ボタンを 5 秒間長押しします。

#### **キーボード制御**

ディスプレイのコントロールボタンの有効 / 無効を切り替えま す。

- { ロック解除 } キーボード機能を有効にします。
- { すべてロック } / { 音量以外すべてロック } / { 電源以外すべ てロック } - コントロールボタンの機能の一部または全てを

#### **Tiling**

最大 150 台のディスプレイから成るタイル (ビデオウォール) を組むことができます。( 垂直方向に最大 10 台、水平方向に最 大 15 台まで ) この機能を使うにはデイジーチェーン接続が必要 となります。

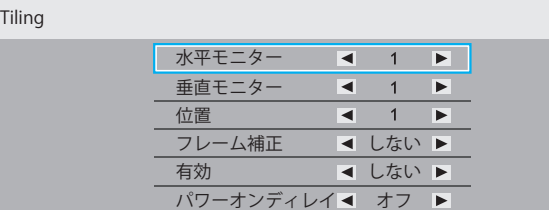

例: 2 x 2 のビデオウォール (ディスプレイ 4 台) 水平モニター = 2 ディスプレイ 垂直モニター = 2 ディスプレイ

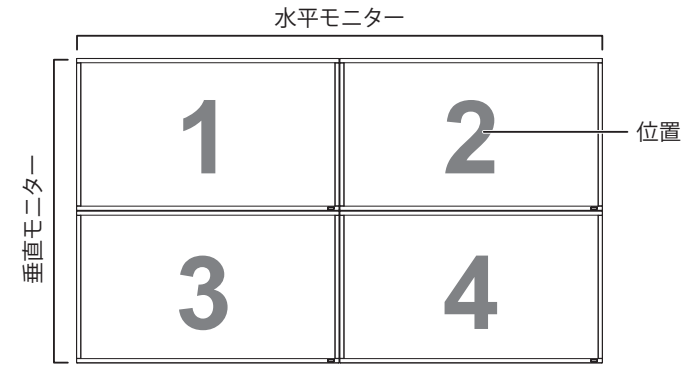

例: 5 x 5 のビデオウォール(ディスプレイ 25 台) 水平モニター = 5 ディスプレイ 垂直モニター = 5 ディスプレイ

#### 水平モニター

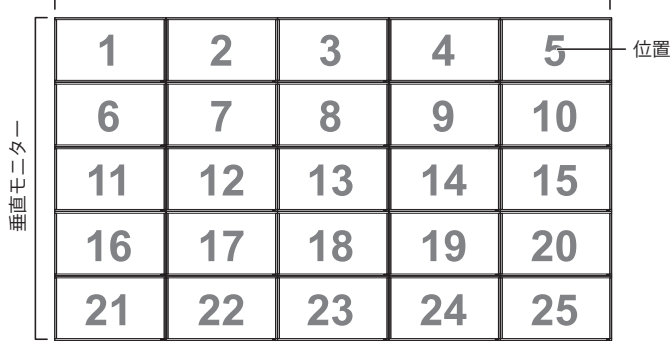

- 水平モニター 水平方向のディスプレイ数を選択します。
- 垂直モニター 垂直方向のディスプレイ数を選択します。
- 位置 画面マトリックス内の本製品の位置を選択します。
- フレーム補正 フレーム補正機能の ON / OFF を切り替えま す。{ する } を選択すると、ベゼル幅分を補正し画像を正し く表示します。

### **フレーム補正 - する**

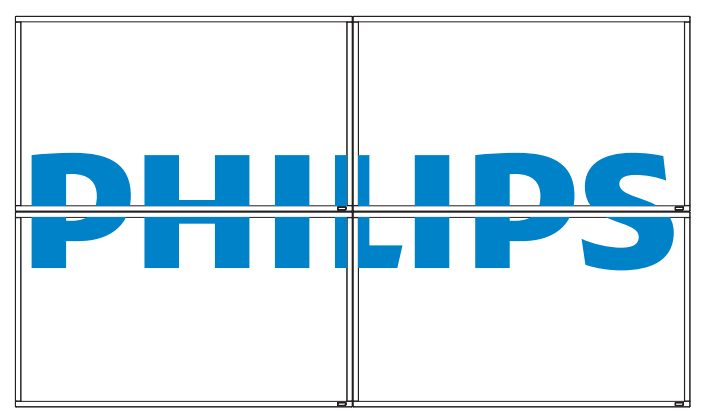

**フレーム補正 - しない**

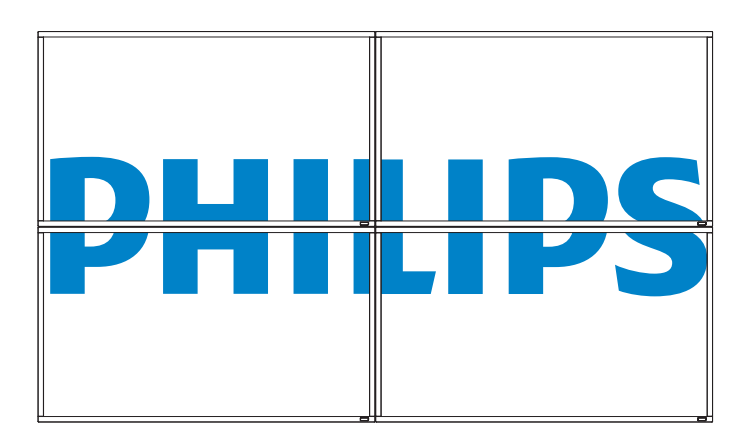

- 有効 : タイル機能の有効 / 無効を選択します。 有効にすると タイルメニューで設定した { 水平モニター }、{ 垂直モニタ ー }、{ 位置 }、{ フレーム補正 } の設定が適用されます。
- パワーオンディレイ:パワーオンディレイ時間 (秒)を設定 します。 複数のディスプレイを 選択したディレイ時間間隔 で順番にパワーオンします。 オプションは次の通りです。 { オフ / 自動 / 2、4、6、8、 10、20、30、40、50}
- 注記: PIP の [ON/OFF] ボタンを押しているとき、タイル機能 は無効になります。

#### **熱の状態**

ディスプレイの温度状態を確認することができます。

#### **日付 / 時刻設定**

本製品の内部時計の日付 / 時刻設定を調整します。

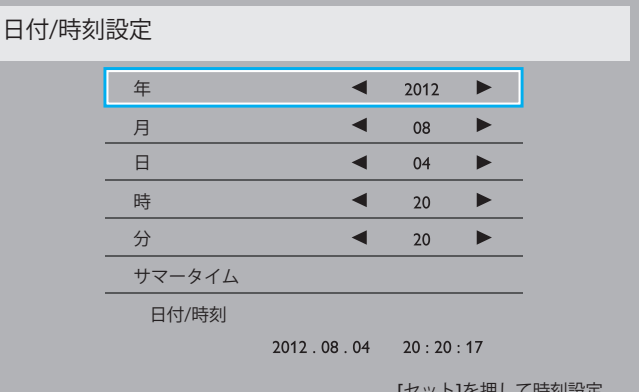

 $[0, 0, 1]$ 

- 1. [+] ボタンを押して、サブメニューに入ります。
- 2. [▲][ √]ボタンを押して、{年 }、{月 }、{日 }、{時 }、{分 }、 { サマータイム } を切り替えます。
- 3. [ 十 ][ 一 ] ボタンを押して、{ サマータイム } 以外の の設定 を調製します。
- 4. [SET] ボタンを押して、{ サマータイム } サブメニューに入 ります。
- 5. [ ╋ ][ ━ ] ボタンで項目を選択し、[ ▲ ][ ▼ ] ボタンで調製 します。

#### **スケジュール**

最大 7 つまで、ディスプレイをオン・オフするスケジュールを 設定することが可能です。

以下の選択が可能です :

- 本製品を電源オン、電源オフにする時間。
- 本製品を稼動する曜日。
- 設定された稼働時間に使用する入力ソー ス
- 注記: この機能を使用する前に、{日付 / 時刻設定 } メニュー で現在の時刻を正しく設定することを推奨します。
- 1. [SET] または [+] ボタンを押して、サブメニューに入りま す。

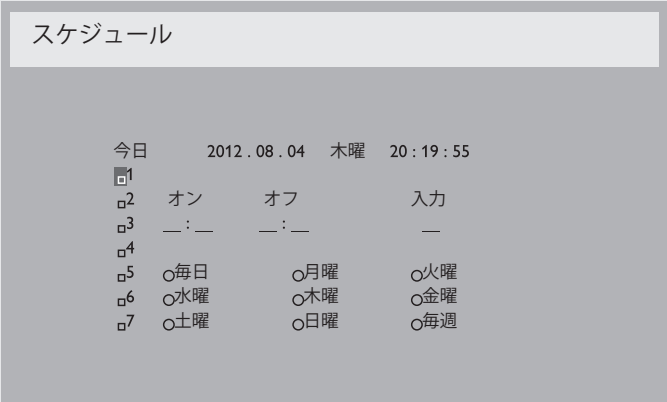

2. [▲][▼] ボタンでスケジュール項目(1-7 の項目番号)を選 択し、 [+] ボタンを押して項目番号をマークします。

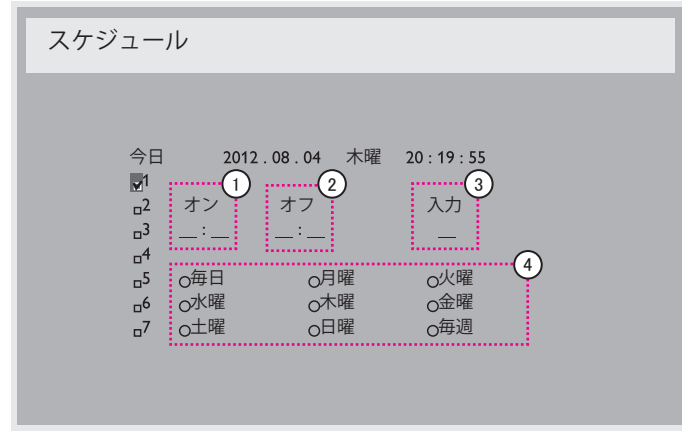

- 3. [+][-]ボタンでスケジュールを選択します。
	- (1) 電源オンスケジュール : [▲][▼] ボタンで本製品の電源 を ON にする時刻を設定します。
	- **② 電源オフスケジュール: [▲][▼] ボタンでディスプレイ** の電源を OFF にする時刻を設定します。

電源 ON / OFF スケジュールを使用しない場合には、時刻ス ロットを空欄のままにしておきます。

- 3) 入力ソースの選択 : [ ▲ ] または [ ▼ ] ボタンを押して入 力ソースを選択します。入力ソースを選択しない場合 には、入力ソースは前回選択されたものと同じになりま す。
- **4 日付スケジュール:[+]ボタンで曜日を選択し、[SET]** ボタンで確定します。
- 4. 別のスケジュールを設定するには、[EXIT] を押して上記の ステップを繰り返します。 スケジュール番号の横にあるチ ェックボックスは、選択されたスケジュールが有効である ことを示しています。

 $\times +$ :

- スケジュール項目で { 毎日 } を選択すると、他の毎週のスケ ジュールよりも優先されます。
- スケジュールが重複した場合には、電源 ON 時間が電源 OFF 時間よりも優先されま す。
- 同じ時間に 2 つのスケジュール項目がプログラムされてい る場合、番号の高いスケジュールが優先されます。例えば、 項目 1 と項目 2 の両方が、本製品を朝 7 時に電源 ON、夕 方 5 時に電源 OFF する設定されている場合、スケジュール 項目 1 のみが有効となります。

#### **モニター ID**

RS232C 接続経由で本製品を制御するための ID 番号を設定しま す。 本製品を複数台接続する場合には、各ディスプレイに一意 の ID を割り当てることが必要です。 モニターの ID 番号は 1~ 255 の間で選択可能です。

オプションは次の通りです。 { モニターグループ } / {Tiling matrix } / { 自動 ID}

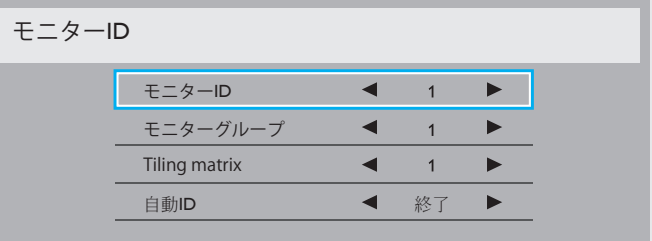

- { モニターグループ }
- オプションは次の通りです。 { オフ } / {1-254}
- { オフ } { モニターグループ } は設定されません。
- {1-254} { モニターグループ } が設定されます。 デフォ ルト設定は 1 です。
- { Tiling matrix }::

Tiling matrix の番号範囲は 1 ~ 15 の間です。1 がデフォルト 設定です。 { 自動 ID} 設定機能では、{Tiling matrix } 設定に 従って接続されたディスプレイの { モニター ID} が自動的に 設定されます。

例: Tiling matrix を 4 に設定した場合:

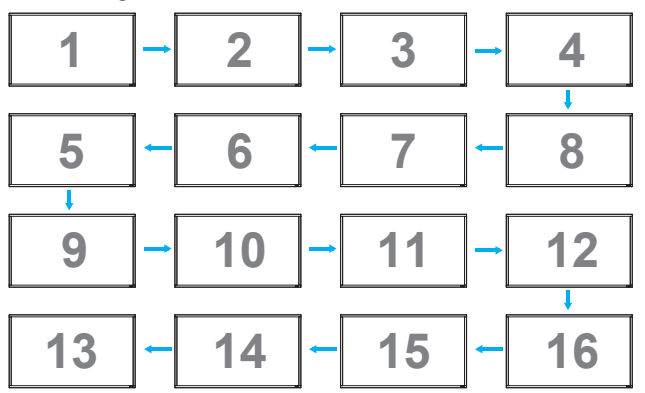

• {自動 ID}

オプションは次の通りです。 { 開始 } / { 終了 }。 デフォルト は { 終了 } です。

- 開始オプションに切り替えると、マシンの ID は現在の ID から前に戻って設定されます。
- 設定が完了すると、オプションは自動的に終了します。
- この機能を使用するには、すべてのディスプレイを RS-232 ケ ーブルでシリアル接続し制御ポートを RS-232 に 設定する必要があります。

#### **DDC/CI**

DDC/CI 通信機能のオン / オフを選択します。 通常使用の場合 は、{ オン } を選択してください。

DDC/CI ( コマンドインターフェース ) はコンピュータがコマン ドをモニターに送信する方法だけでなく、DDC2Ab/Bi/B+ など の双方向リンク経由で、コンピューターがモニターからセンサ ーデータを受信する方法も指定します。

モニターを制御するコマンドは、別途 MCCS ( モニタ ー制御コ マンドセット ) で定義されます。

DDC/CI モニターには、モニターのカラーバランスを自動調整 できるように外付けのカラーセンサーを付属しているものもあ ります。一部のビデオウォール用 DDC/CI モニターには、回転

#### BDL4250EL / BDL4650EL

センサーを内蔵しモニターの縦置きと横置きを感知し自動的に 画面を変更する機能をもったものもあります。 以下の DDC/CI コマンドがサポートされる必要があります。

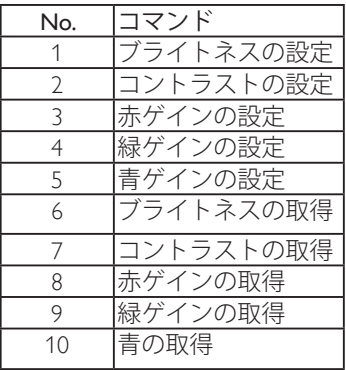

#### **HDMI with OneWire**

CEC 制御。

- { オフ } CEC を無効にします。( デフォルト )
- { オン } CEC を有効にします。

#### **スマートパワー**

電力消費を低減するようにディスプレイを設定します。 オプションは次の通りです。 { オフ } / { 中 } / { 高 }。

### **自動信号検出**

ディスプレイが信号ソースを自動的に検出し表示するように設 定します。

• { オフ } - 手動での選択のみとなります。

以下の設定を選ぶと、信号が検出されなかった場合に各オプシ ョンの検出順序に従って自動的に画像を検出しにゆくように設 定されます。

オプションは次の通りです。 { すべて } / {PC ソースのみ } / { ビ デオソースのみ } / { フェイルオーバー }

- { すべて } 検索順序 : DP -> DVI->VGA -> HDMI -> Component->Video .
- {PC ソースのみ } 検索順序 : DP -> DVI ->VGA -> HDMI
- { ビデオソースのみ } 検索順序 : HDMI -> Component -> Video
- { フェイルオーバー }
	- フェイルオーバー 1: ユーザー定義の設定 デフォルト : HDMI.
	- フェイルオーバー 2: ユーザー定義の設定 デフォルト : **HDMI**
	- フェイルオーバー 3: ユーザー定義の設定 デフォルト : HDMI.
	- フェイルオーバー 4: ユーザー定義の設定 デフォルト : HDMI.
	- フェイルオーバー 5: ユーザー定義の設定 デフォルト : HDMI.
	- フェイルオーバー 6: ユーザー定義の設定 デフォルト : HDMI.

#### **APM (Auto Power Management)**

パワーセーブ設定。

- { オフ } 信号なしの場合、シャットダウンします。
- { オン } 信号なしの場合、パワーセーブモードに入ります。 ( デフォルト )

#### **Advanced option reset**

アドバンスドオプションメニューのすべての設定を工場出荷時 の値にリセットします。

- 1. [SET] または [+] ボタンを押して、サブメニューに入りま す。
- 2. [十] | | ボタンで { リセット } を選択し、[SET] ボタンで確 定します。
- 3. [EXIT] ボタンを押すか、{キャンセル } を選択し [SET] ボタ ンを押すと前のメニューに戻ります。

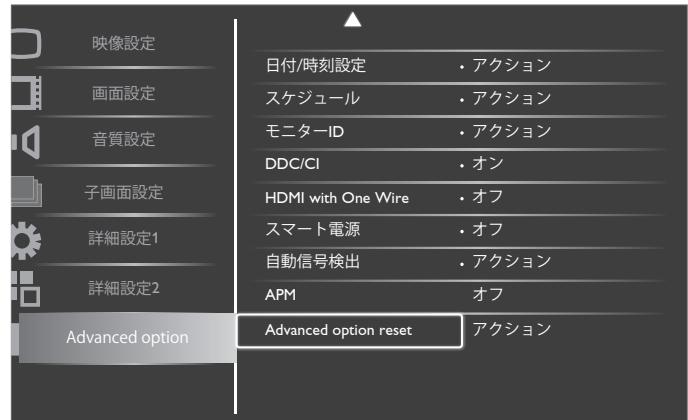

# <span id="page-29-0"></span>**5. 入力モード**

### **VGA (PC) モード解像度 :**

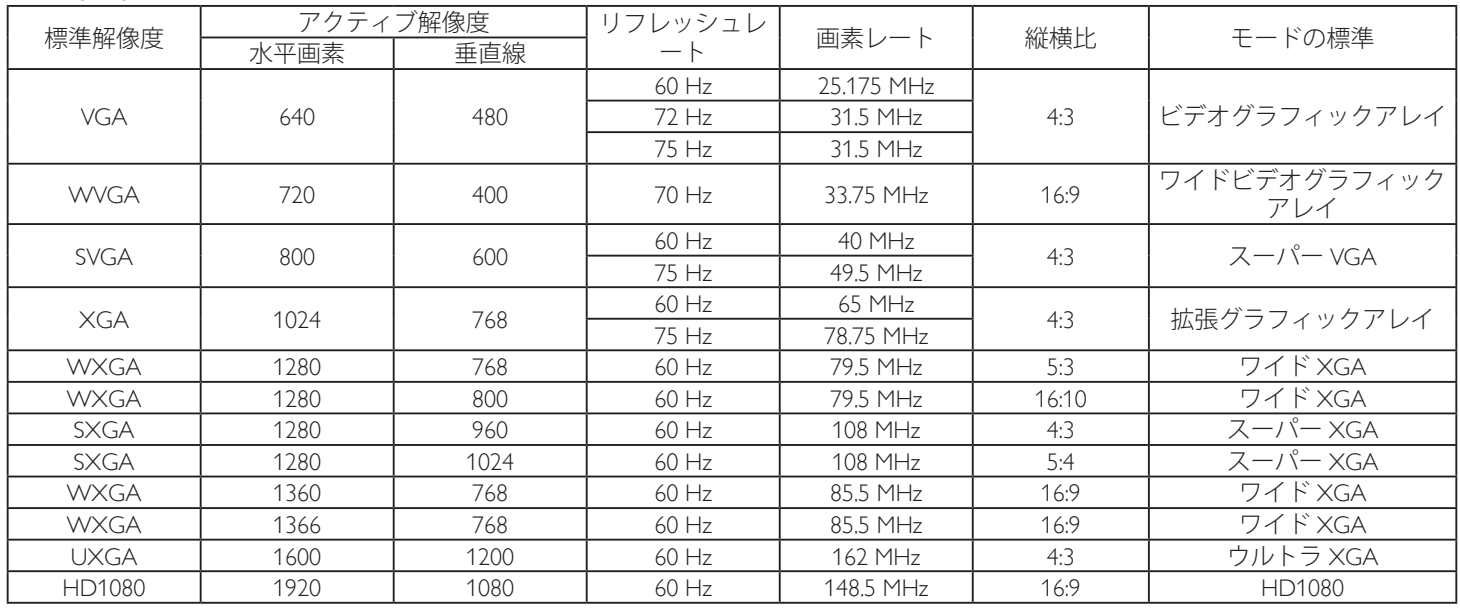

#### **SDTV モード解像度 :**

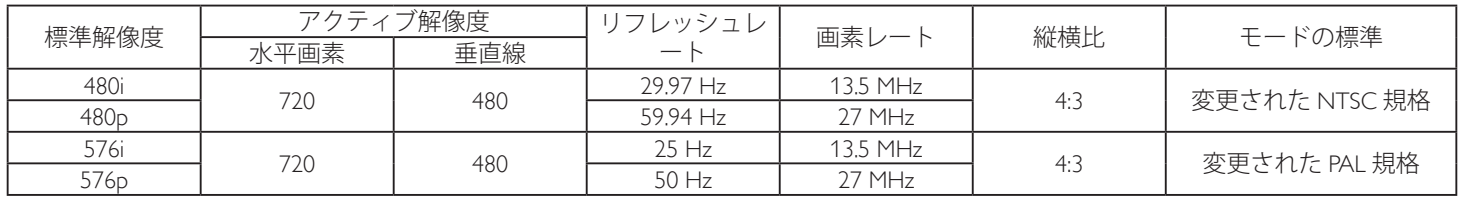

#### **HDTV モード解像度 :**

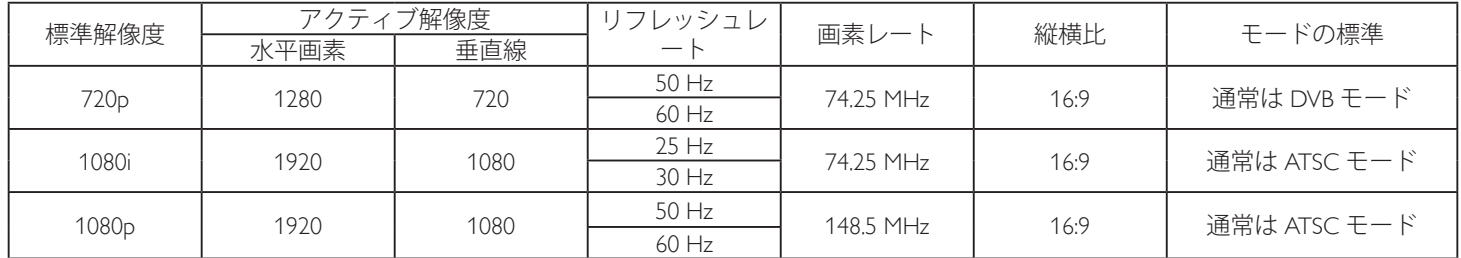

• VGA (PC) モードのテキスト品質は、HD1080 モード(1920 × 1080、60Hz)で最適となります。

• VGA (PC) モードの表示は、お使いの PC や Windows のバージョンにより異なって表示されることがあります。

• PC をディスプレイに接続した場合の注意事項等については、お使いの PC の取扱説明書を確認してください。

• 垂直と水平の周波数選択モードが存在する場合、60Hz(垂直)と 31.5KHz(水平)を選択して下さい。 PC の電源が OFF の場合 (ま たは PC が接続されていない場合)に異常な信号 (筋など)が画面に表示されることがあります。 その場合は [INPUT] ボタンを押 してビデオモードに入れるか、または PC が接続されていることを確認してください。

• 水平同期信号が RGB モードで不規則に見えるときは、PC の省電力モードまたはケーブル接続を確認してください。

• 本製品の設定表は IBM/VESA 規格に準拠しており、アナログ入力に基づいています。

- DVI モードはVGA (PC) モードと同様です。
- 各モードの最適な垂直周波数は 60Hz です。

# <span id="page-30-0"></span>**6. LCD パネルの画素欠陥および MURA について**

当社は最高品質の製品をお届けすることを目指して、業界で最も進んだ製造プロセスと可能な限りの厳しい品質管理を採用しています が LCD パネルで画素欠陥が生じるのはやむを得ないものと考えております。すべてのパネルに画素欠陥がないことを保証できるメーカ ーはありませんが Philips では保証期間中であれば許容スペックを超える数の欠陥がある LCD ディスプレイを修理または交換することを 保証します。

# **6.1. 輝点欠陥**

輝点欠陥は常時点灯している画素により構成されます。以下が輝点欠陥の許容スペックとなります。サブ画素を一つの点の単位と数え ます。

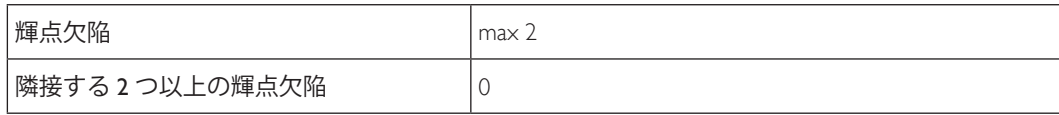

# **6.2. 部分的な輝点の欠陥**

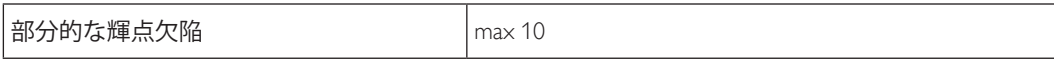

# **6.3. 暗点欠陥**

暗点欠陥は、常時非点灯の画素により構成されます。以下が暗点欠陥の許容スペックとなります。

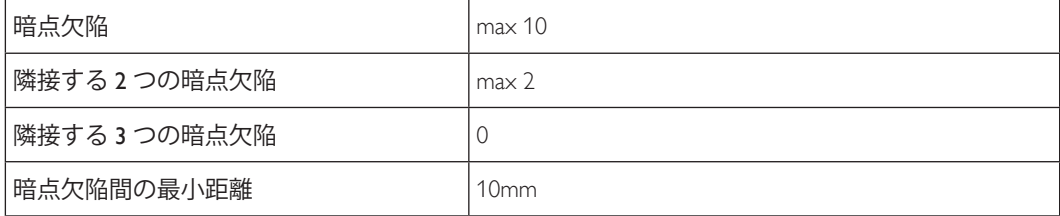

# **MURA**

LCD パネルには画面上に暗い部分が現れることがあります。この現象は日本語の「ムラ」を意味する Mura として業界では知られてお り、特定の条件下で現れる画面上の不均一な部分を表すのに使われます。 Mura は液晶配向層の劣化の結果であり、高い周辺温度での 長期間の使用により引き起こされるのが最も一般的な原因です。Mura は修理できません。また、当社の保証範囲外となります。

## **MURA を避ける方法**

毎回 Mura を完全に根絶する保証はできませんが、一般に Mura の出現は以下の方法により最小限に抑えることができます。

- バックライトの明るさを下げる
- スクリーンセーバーを使用する
- 装置周囲の空気温度を下げる

# <span id="page-31-0"></span>**7. 清掃とトラブルシューティング**

# **7.1. 清掃**

#### **本製品を使用する際の注意**

- 手や顔、物を本製品の通気口に近づけないでください。 本製品上部は、通気口から放出される排気のため高温となっており、身 体の一部を近づけすぎると火傷や怪我をすることがあります。 本製品の上部近くに物を置くと、当該物およびディスプレイ本体 に、熱による損傷が起こる可能性があります。
- 本製品を移動する際は、必ず全てのケーブルを抜いて下さい。 ケーブルが接続されたままディスプレイを移動させると、ケ ー ブルの損傷や、火事、感電を引き起こす恐れがあります。
- 清掃や保守作業を行う際には、必ず電源プラグをコンセントから抜いて下さい。

#### **液晶パネル清掃手順**

- 本製品の液晶パネル部は非常にデリケートな部分です。表面はクリーニング用のクロスか、柔らかい糸くずの出ない布で優しく 拭いて下さい。
- 液晶パネル表面が汚れた場合には、中性洗剤の溶液に柔らかい糸くずの出ない布を浸し、堅く絞って余分な水分を取り除いた上 で、液晶パネル表面を拭き埃を除いてください。 その後、同じ種類の乾いた布で拭いて下さい。
- 爪や堅い物で液晶パネルの表面を引っ掻いたり、ぶつけたりないで下さい。
- 殺虫剤、溶剤、シンナーのような揮発性物質は使用しないで下さい。

#### **キャビネット清掃手順**

- キャビネットが汚れたら、柔らかい乾いた布で拭いてください。
- キャビネットがひどく汚れている場合には、中性洗剤の溶液に柔らかい糸くずの出ない布を浸し、堅く絞って水分を取り除いた 上で、キャビネット表面を拭きます。その後、別の乾いた布で拭いて表面を乾かして下さい。
- 液晶パネルの表面には、水や洗剤が触れないようにして下さい。 水や水分が本製品内部に入り込むと、動作上の問題、電気的障 害、 および感電事故が起こる恐れがあります。
- 爪や堅い物でキャビネットを引っ掻いたり、ぶつけたりしないで下さい。
- キャビネットには殺虫剤、溶剤、シンナーのような揮発性物質を使用しないで下さい。
- ゴムまたはポリ塩化ビニル製の物を長期間キャビネット近くに置かないで下さい。

# <span id="page-32-0"></span>**7.2. トラブルシューティング**

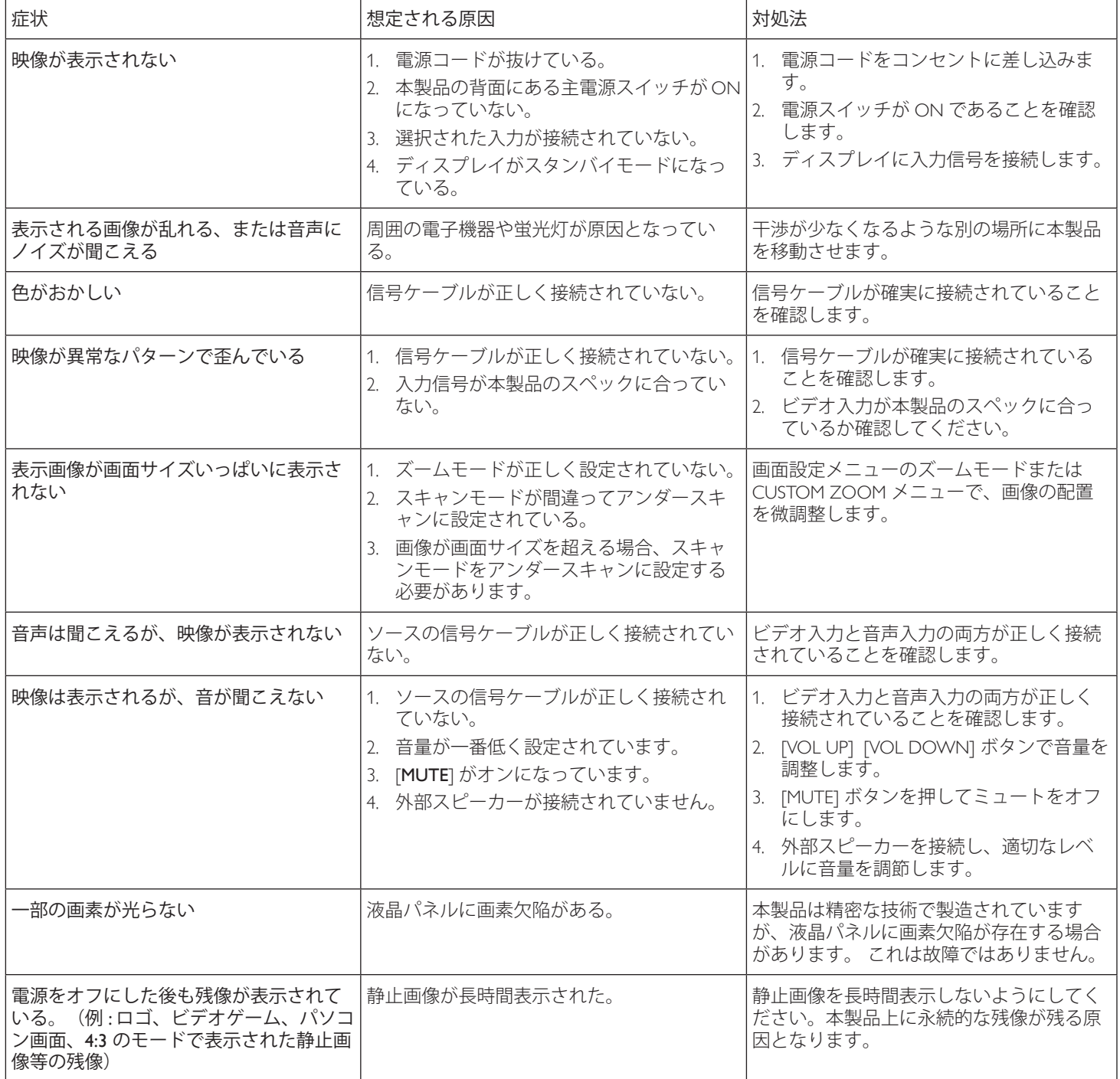

# <span id="page-33-0"></span>**8. 技術仕様**

# **8.1. BDL4250EL**

# **ディスプレイ表示部 :**

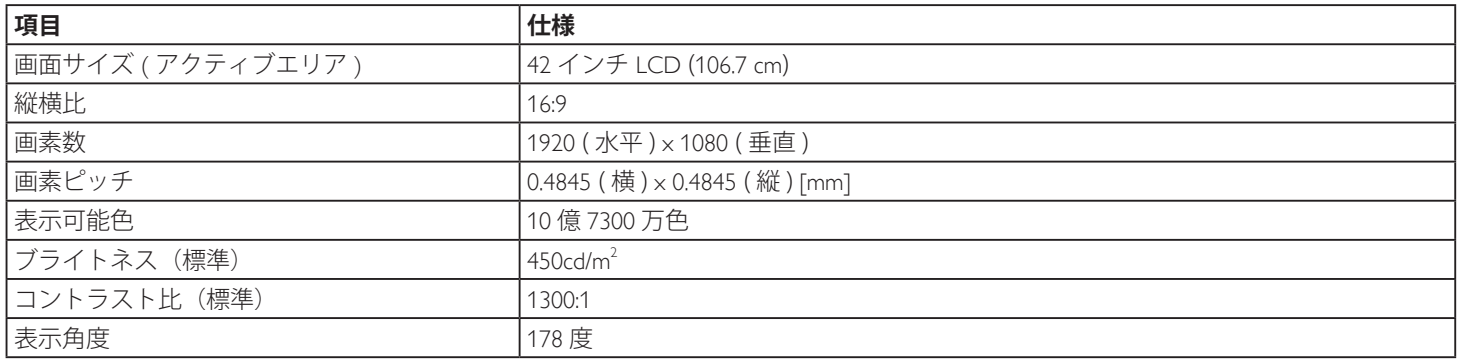

# **入 / 出力端子 :**

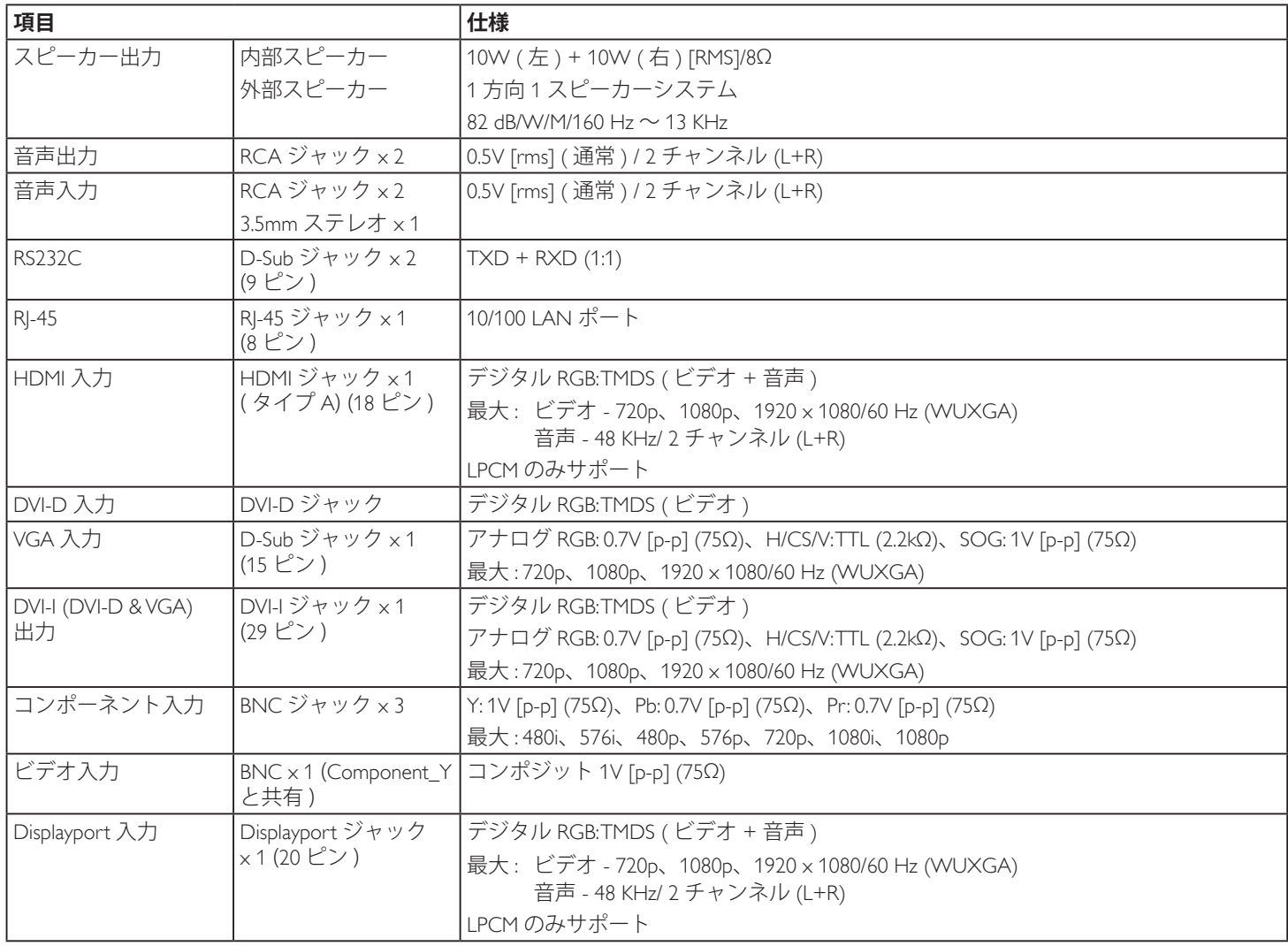

### **一般 :**

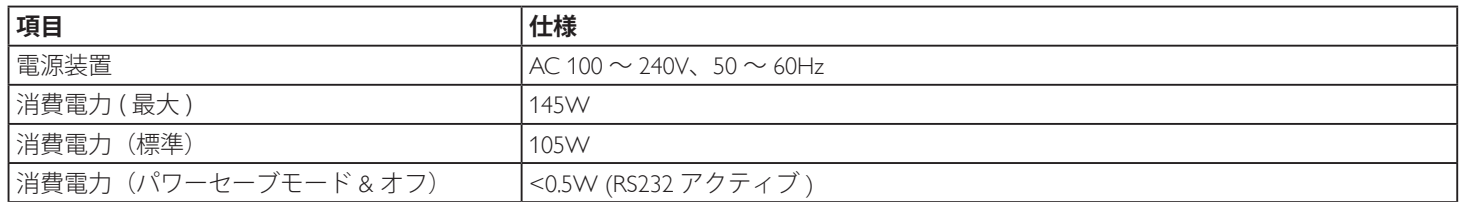

### BDL4250EL / BDL4650EL

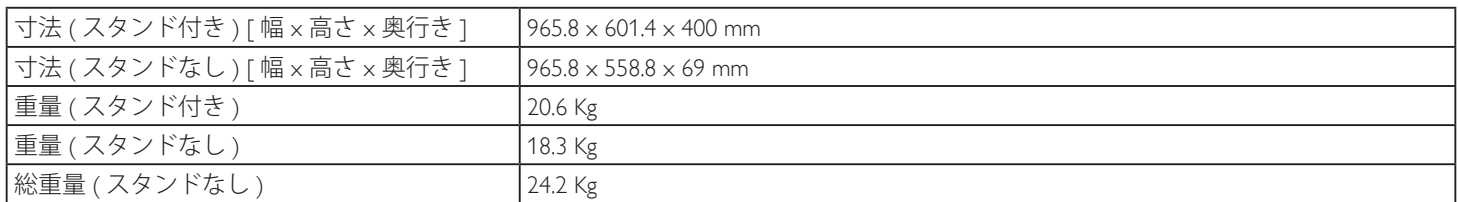

# **環境条件**

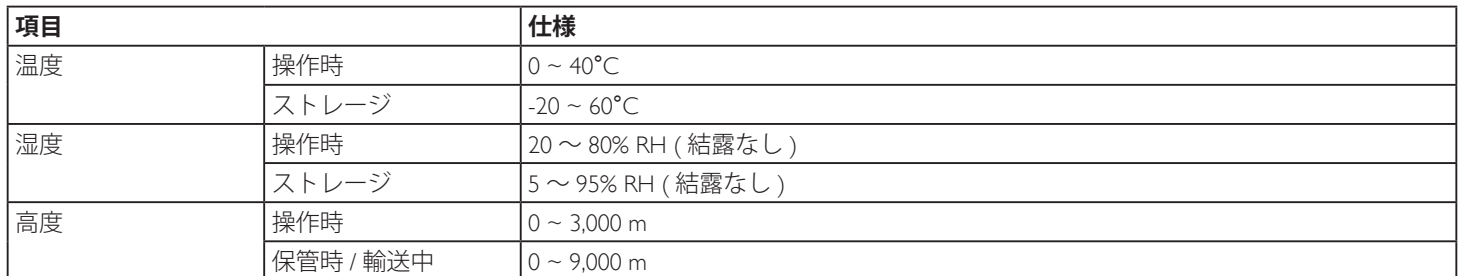

# **内部スピーカー :**

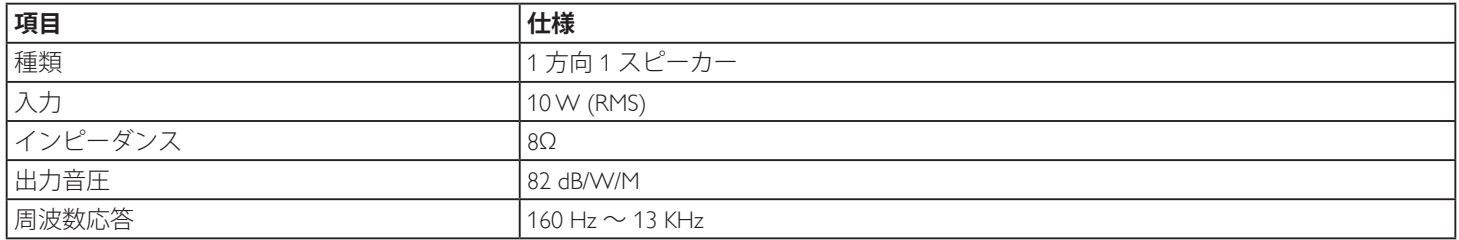

# <span id="page-35-0"></span>**8.2. BDL4650EL**

# **ディスプレイ :**

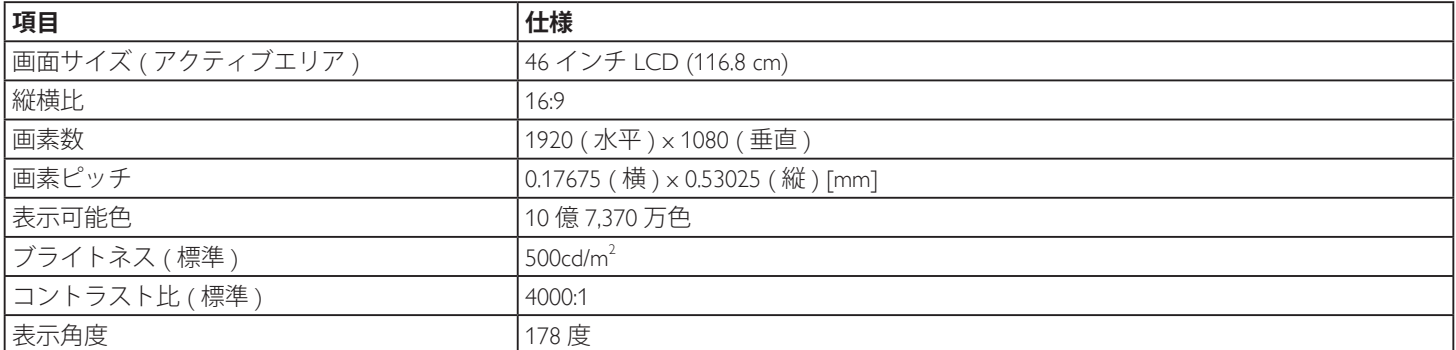

# **入 / 出力端子 :**

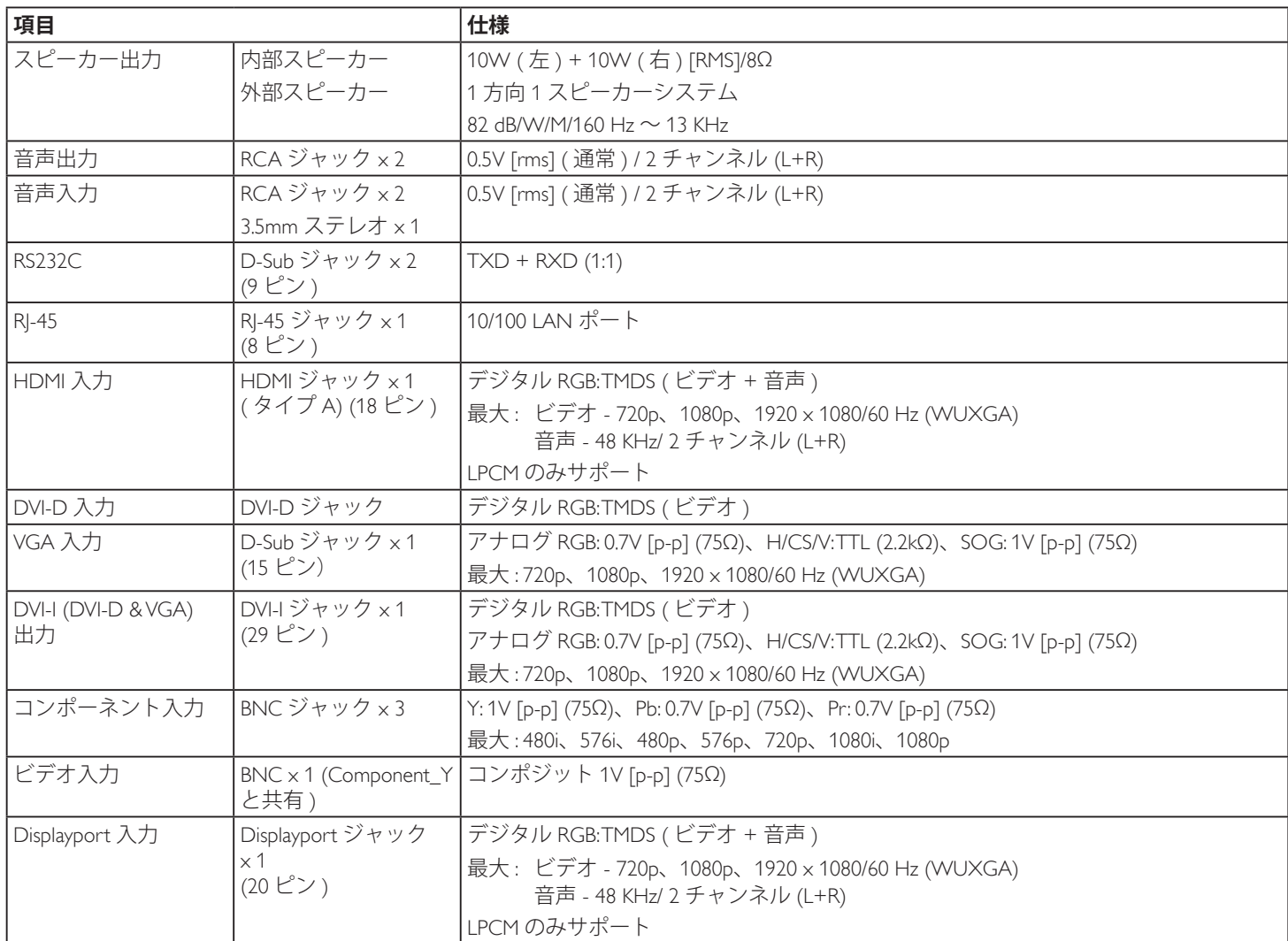

**一般 :**

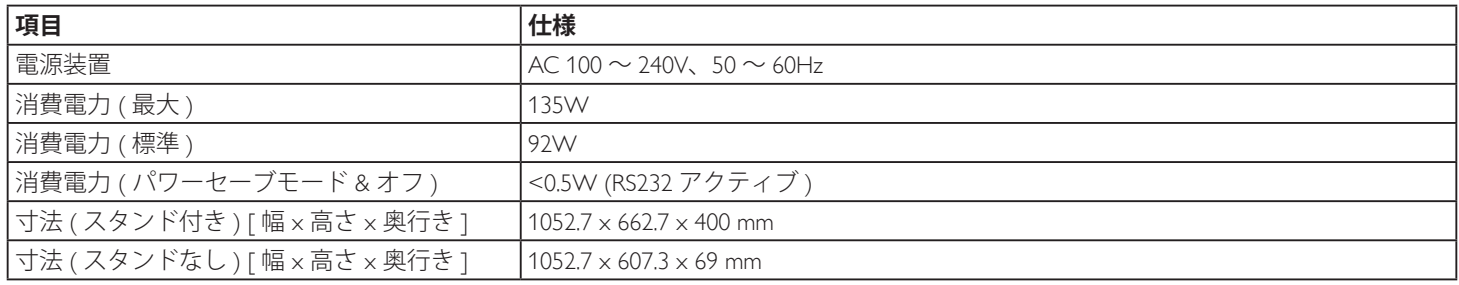

### BDL4250EL / BDL4650EL

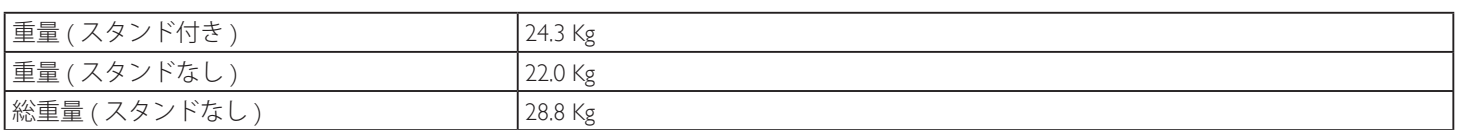

## **環境条件**

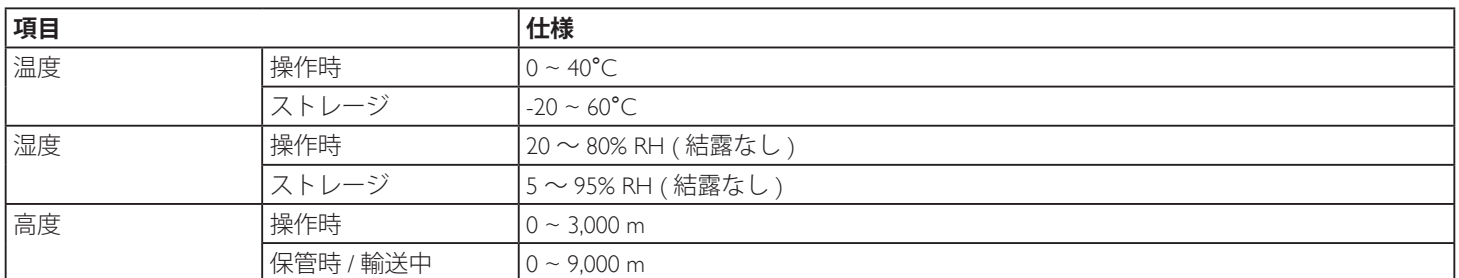

# **内部スピーカー :**

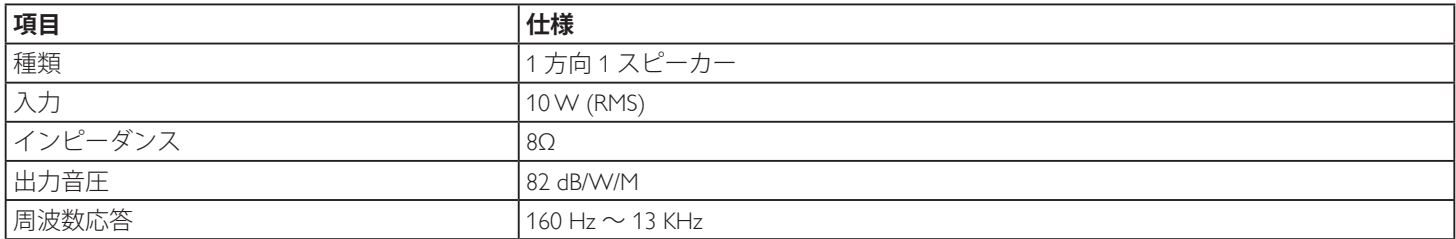

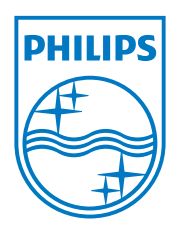

2014 © Koninklijke Philips N.V. 無断複製および転載を禁じます。

PhilipsとPhilips Shield Emblemは、Koninklijke Philips N.V.の登録商 標でKoninklijke Philips N.V.からライセンスを受けて使用されて います。

仕様は、事前の通知なしに変更することがあります。